SIIU Sistema Integrado de Información Universitaria Investigación y Extensión

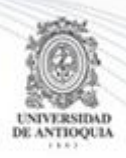

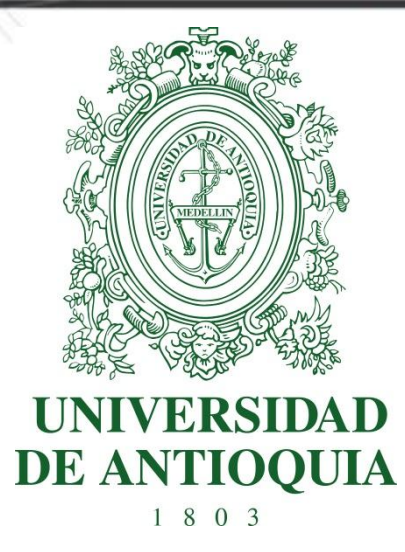

### **MANUAL PROYECTO PRESENTADO A PROCESO DE SELECCIÓN SIN CONVOCATORIA (PROYECTO INSCRITO)**

**Investigador Principal**

## **VICERRECTORIA DE INVESTIGACIÓN**

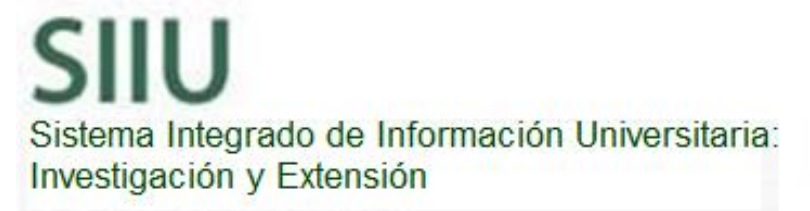

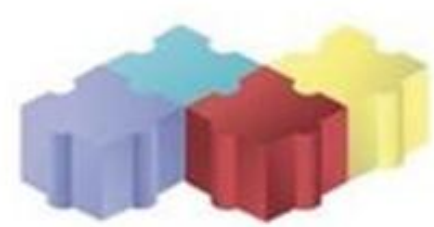

1

Actualización Enero/2018

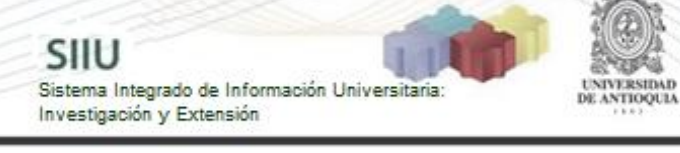

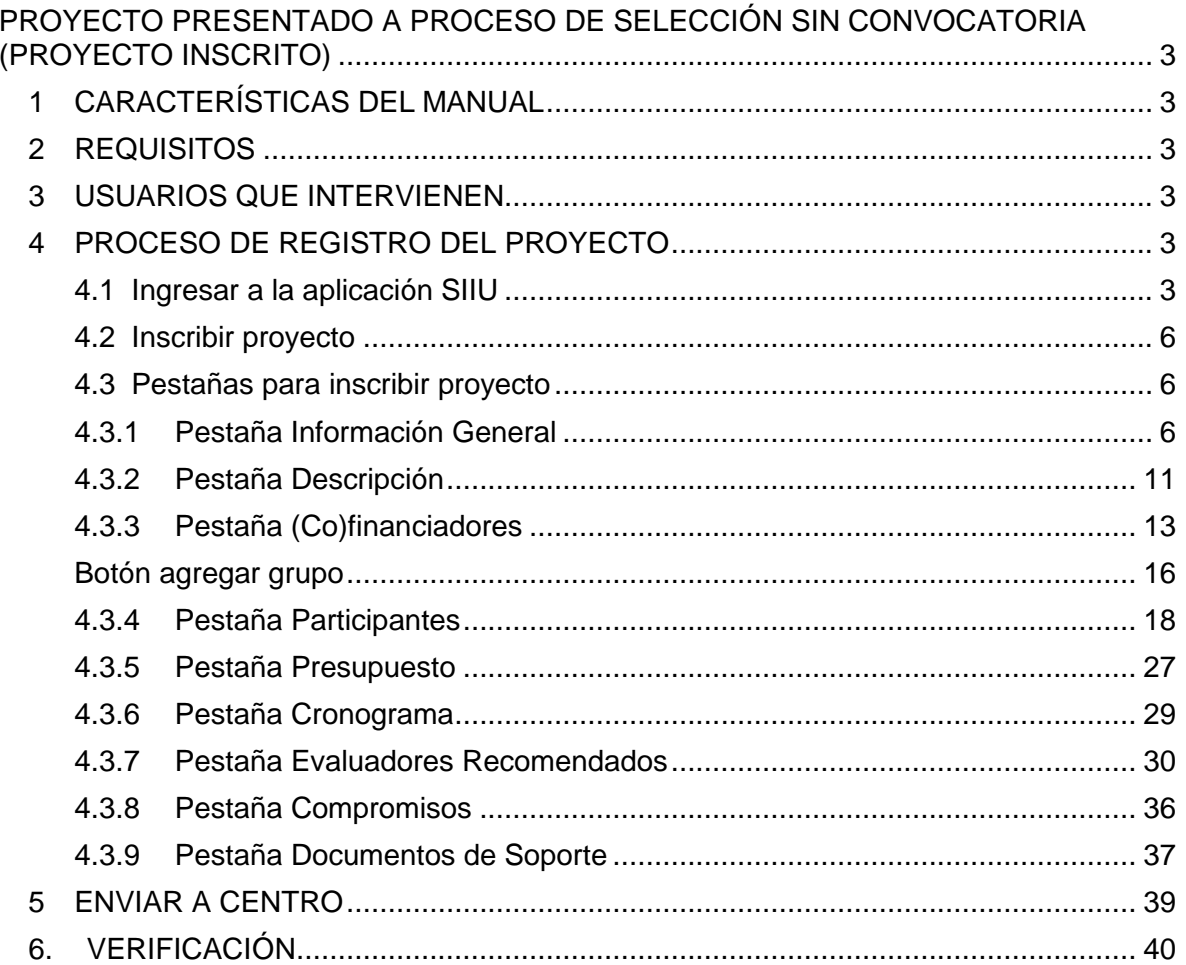

 $\overline{c}$ 

<span id="page-2-0"></span>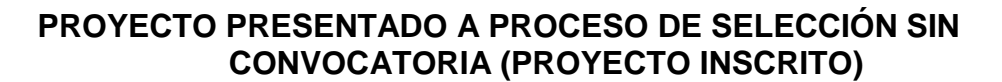

SIIU

Investigación y Extensión

Sistema Integrado de Información Universit

## <span id="page-2-1"></span>**1 CARACTERÍSTICAS DEL MANUAL**

Éste manual se ha elaborado con el fin de ayudar y capacitar a las personas que desde los grupos y centros de investigación / extensión ADMINISTRAN y gestionan los proyectos, los cuales deben estar registrados en el **Sistema de Información para la Investigación Universitaria: Investigación y Extensión – SIIU**. Dado lo anterior se aclara que **éste manual no hace parte de la normativa universitaria** y solamente se debe utilizar como una herramienta que indica paso a paso el procedimiento que se debe seguir en el SIIU para inscribir proyectos a procesos de selección sin convocatoria (autónomos) como investigador principal del proyecto.

### <span id="page-2-2"></span>**2 REQUISITOS**

Para inscribir un proyecto en el Sistema Universitario de Investigación se debe tener en cuenta la reglamentación aprobada por el Comité para el Desarrollo de la Investigación CODI, para la inscripción de proyectos que no solicitan financiación, en la sesión 718 del 16 de febrero de 2016.

### <span id="page-2-3"></span>**3 USUARIOS QUE INTERVIENEN**

**El investigador principal del proyecto** es quien se encarga de la inscripción del proyecto en el Sistema de Información para la Investigación Universitaria SIIU, el Investigador la envía al centro de investigación que administra su proyecto por medio de la plataforma, y el centro la revisa, avala y envía a la Vicerrectoría de Investigación, quien se encargará de llevarlo al CODI para su aprobación. Después de su aprobación se procederá a generar el Acta de inicio, labor que se realizará en el Centro de Investigación y a partir de allí empieza la ejecución del proyecto.

### <span id="page-2-4"></span>**4 PROCESO DE REGISTRO DEL PROYECTO**

### <span id="page-2-5"></span>**4.1 Ingresar a la aplicación SIIU**

El usuario debe autenticarse en el portal de la Universidad de Antioquia, [http://www.udea.edu.co,](http://www.udea.edu.co/) buscar la opción aplicaciones y entre ellas elegir el SIIU, así:

Ingresa al portal de la Universidad: [http://www.udea.edu.co,](http://www.udea.edu.co/) en el encabezado

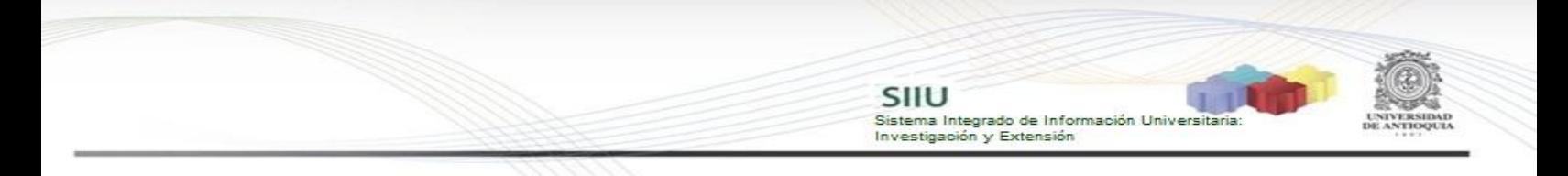

seleccione **Ingresar >> Iniciar sesión** (ver [Figura 1\)](#page-3-0).

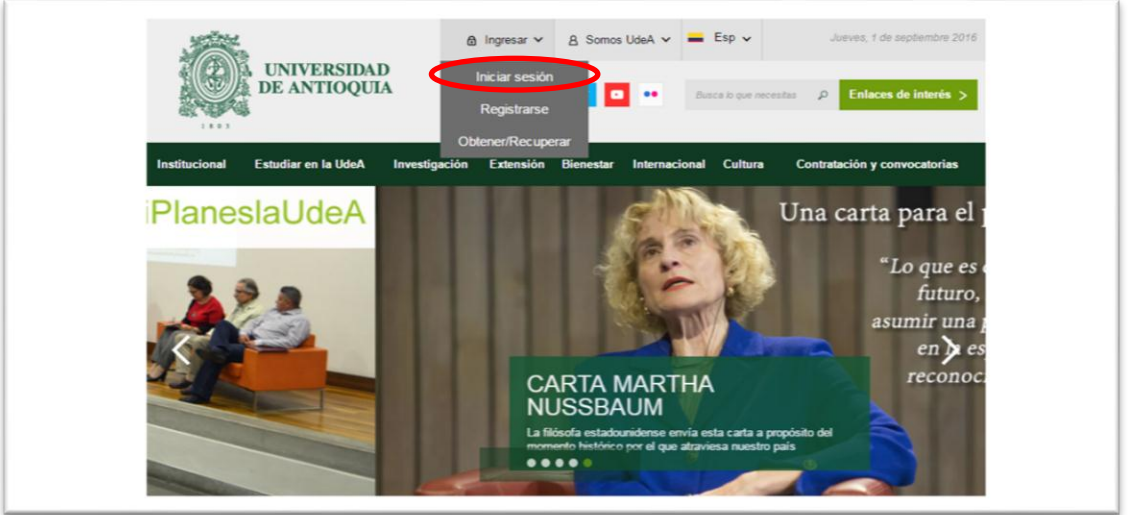

**Figura 1 Ingreso al portal de la Universidad de Antioquia**

<span id="page-3-0"></span>Saldrá la pantalla para iniciar sesión como usuario del portal (ver [Figura 2\)](#page-3-1), ingrese su usuario y contraseña y presione clic en el botón **CONECTAR**!

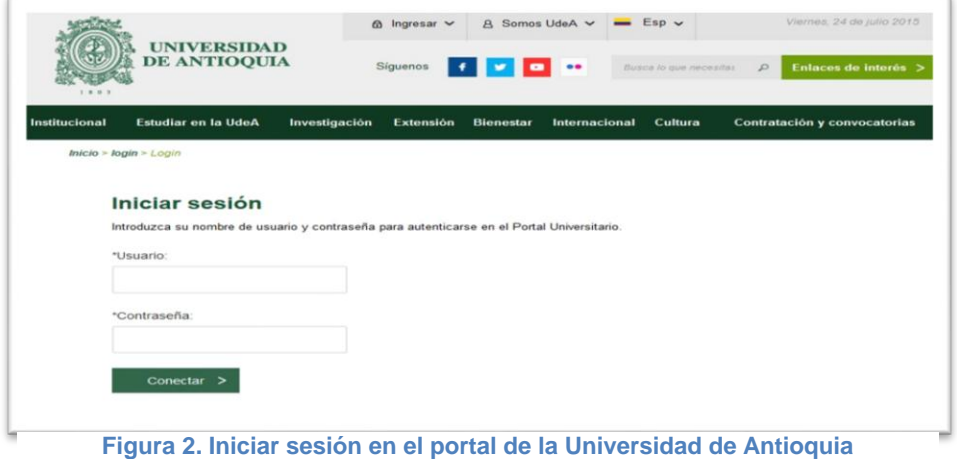

<span id="page-3-1"></span>Se abrirá una ventana con su nombre en la parte izquierda de la página, seleccione **Enlaces de interés → Mis aplicaciones** (ver [Figura 3](#page-4-0)).

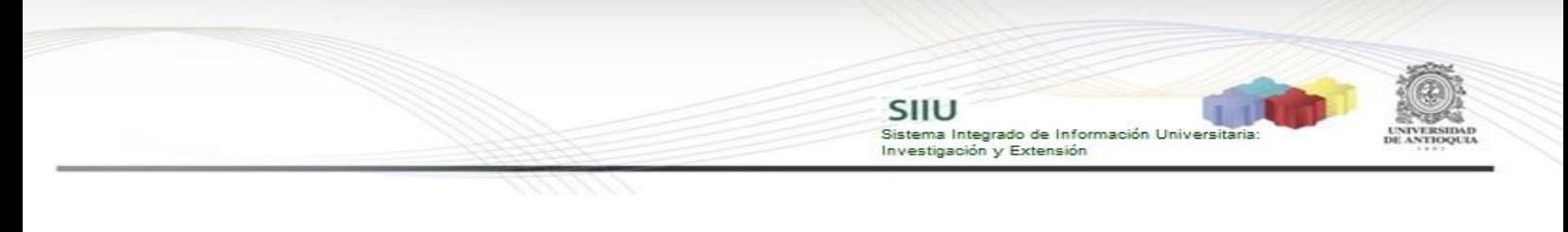

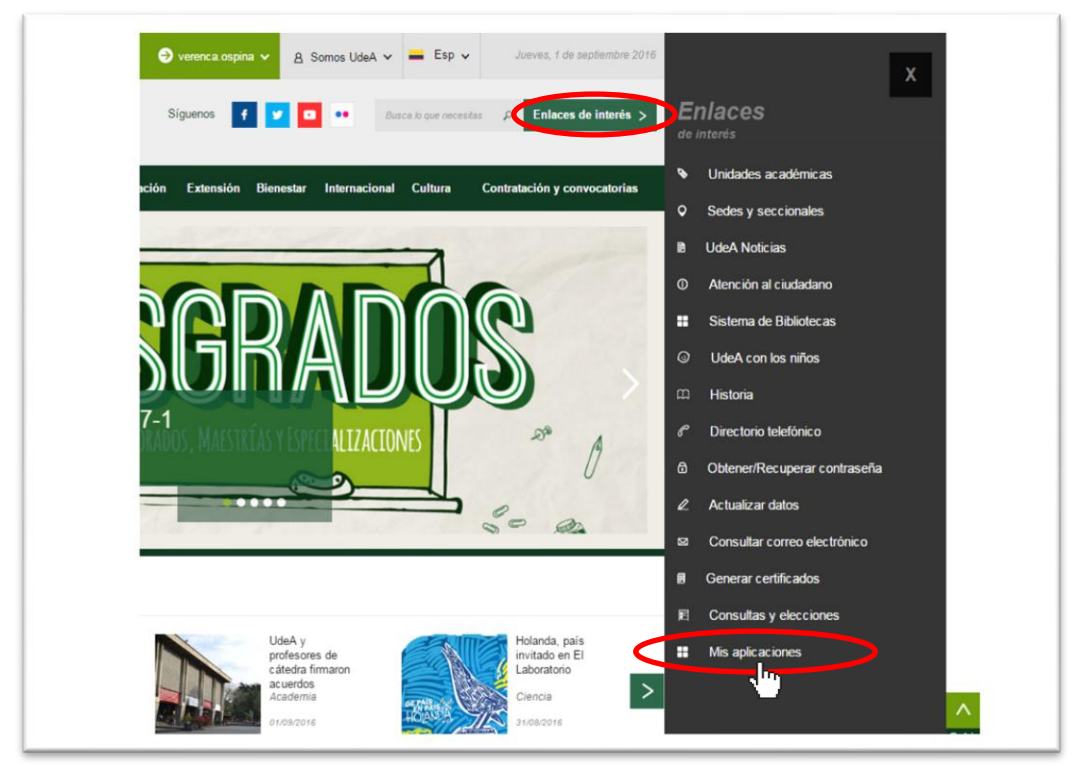

**Figura 3 Información de usuario registrado en el portal**

<span id="page-4-0"></span>Se abrirá una ventana con las aplicaciones de la Universidad seleccione **SIIU (**ver Figura 4**).**

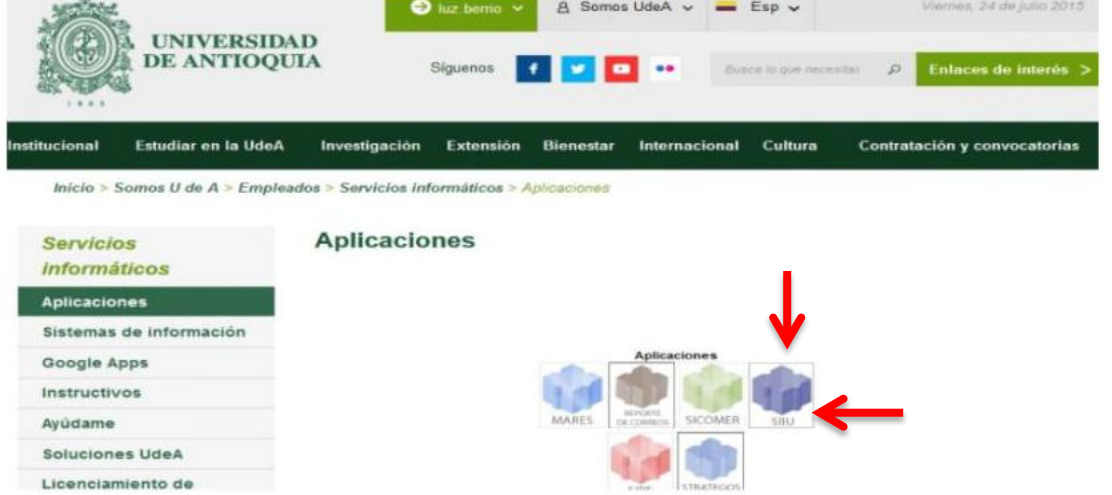

**Figura 4 Pantalla de aplicaciones disponibles para usuario**

Se debe abrir una nueva ventana con la aplicación SIIU en la que podrá iniciar el registro del proyecto. **Si la ventana no abre inmediatamente**, es necesaria la configuración de ventanas emergentes en el navegador y seleccionar la opción

SIIU Sistema Integrado de Información Univers Investigación y Extensión

que autorice el SIIU. [\(Ver instrucciones\)](https://support.google.com/chrome/answer/95472?co=GENIE.Platform%3DDesktop&hl=es-419).

### <span id="page-5-0"></span>**4.2 Inscribir proyecto**

Estando ya en la aplicación del SIIU, verá la ventana principal del SIIU, Ingrese por el menú **"Convocatorias" "Nuevos Proyectos**" (ver Figura 5).

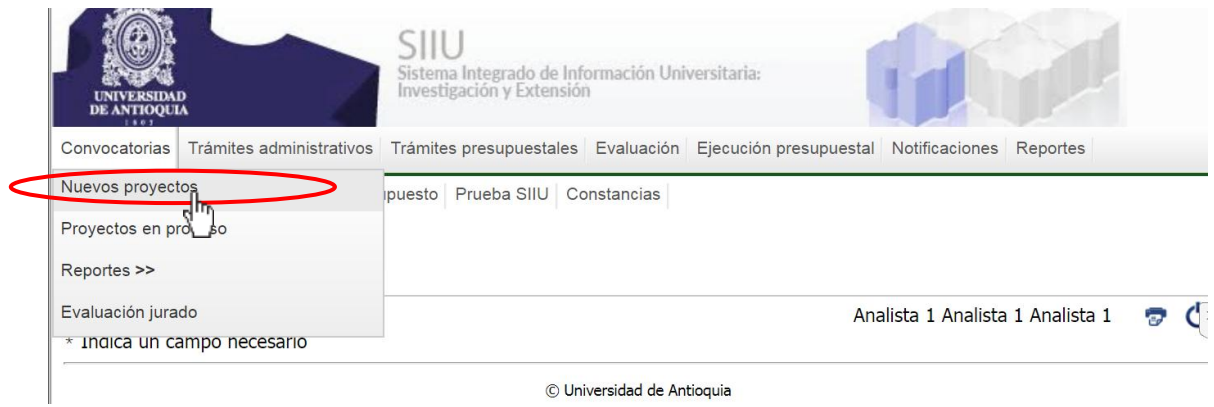

# **Figura 5 Acceso a Nuevos proyectos**

### <span id="page-5-1"></span>**4.3 Pestañas para inscribir proyecto**

Al dar clic en "*Nuevos proyectos*" se mostrará las siguientes pestañas (ver Figura 6), estas corresponden a la información necesaria para inscribir un proyecto, deben llenarse una por una y guardar cada una cuando sea diligenciada completamente.

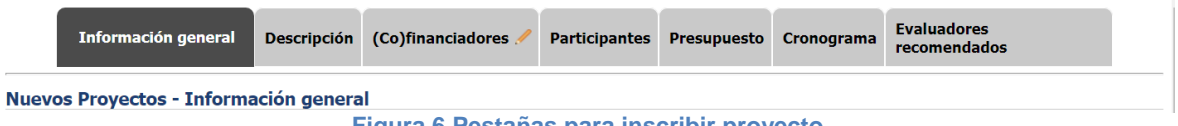

#### **Figura 6 Pestañas para inscribir proyecto**

### <span id="page-5-2"></span>**4.3.1 Pestaña Información General**

Al dar clic en la pestaña "*Información General"* se puede comenzar a ingresar los datos del proyecto en los campos que aparecen en la Figura 8, teniendo en cuenta algunos aspectos importantes:

- I. Tipo de Proyecto  $\rightarrow$  Investigación o Extensión
- II. Clasificación  $\rightarrow$  Básica o Aplicada para investigación; para extensión Responsabilidad Social, Asesoría y Consultorías, Educación no formal, Gestión tecnológica.

III. Opción en la que se va a matricular el Proyecto **PROCESO DE SELECCIÓN** (Ver Figura 7)

SIIU

Sistema Integrado de Información Univers

Investigación y Extensión

- IV. Proceso de selección  $\rightarrow$  Seleccione el proceso de selección en el que va a inscribir el proyecto.
- V. Centro Administrativo  $\rightarrow$  Seleccione del listado el Centro de Investigación o Centro de Extensión que Administrará su Proyecto.
- VI. Nombre Corto  $\rightarrow$  El nombre corto con que verá su proyecto durante toda su ejecución en el SIIU
- VII. Nombre Completo  $\rightarrow$  Nombre real de su proyecto.
- VIII. Palabras claves  $\rightarrow$  Palabras para facilitar su búsqueda en el sistema
- IX. Seccional  $\rightarrow$  Si su proyecto pertenece a una seccional del universidad de Antioquia, elija de la lista desplegable la correspondiente.
- X. Lugar de ejecución  $\rightarrow$  Lugar físico donde se va a desarrollar el proyecto.
- XI. Duración  $\rightarrow$  Tiempo en que dura el proyecto en meses.
- XII. Responsable  $\rightarrow$  Investigador Principal o Coordinador del proyecto. Este espacio se diligencia automáticamente.

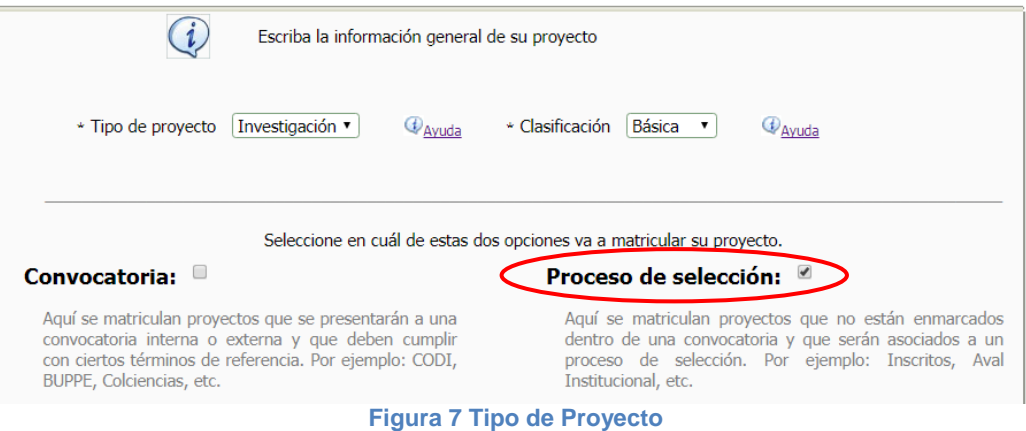

7

SIIU<br>Sistema Integrado de Información Università<br>Investigación y Extensión

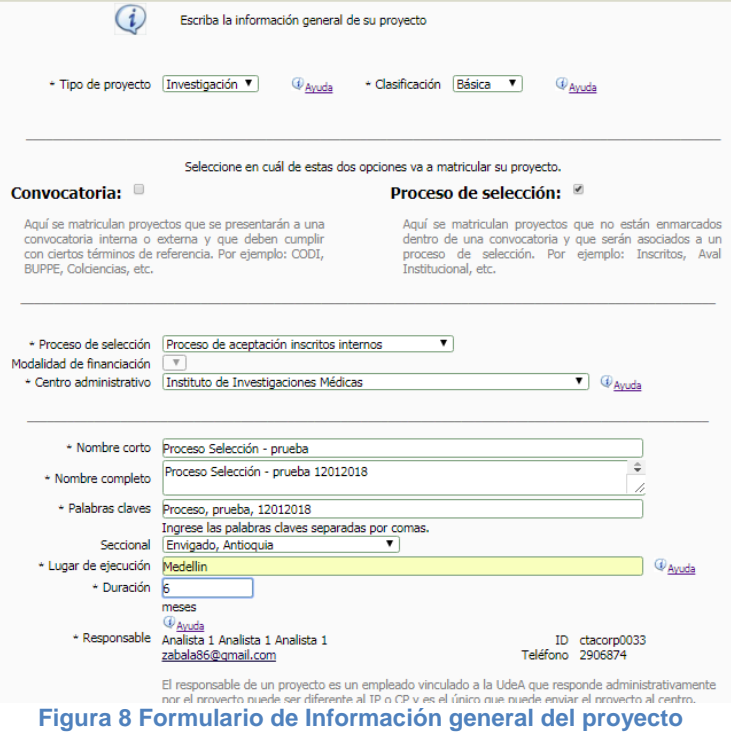

Una vez todos los campos estén diligenciados de manera correcta. Clic en **GUARDAR** (ver Figura 9).

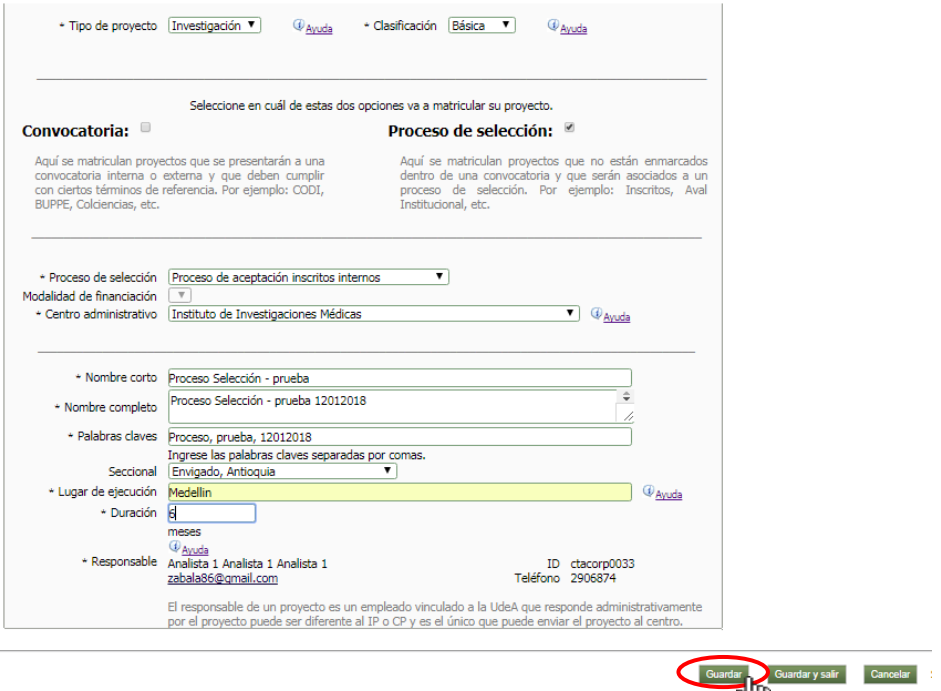

**Figura 9 Guardar información general del proyecto**

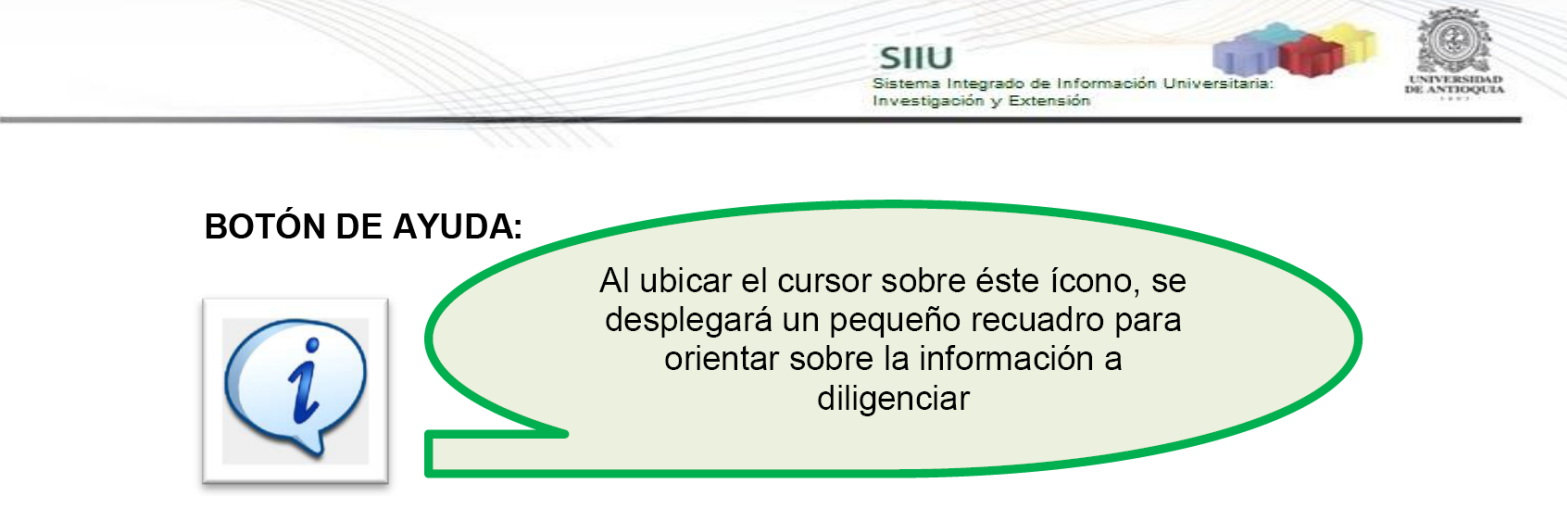

Al presionar el botón **GUARDAR**, saldrá un cuadro de diálogo indicando las condiciones en que se guarda la información (Ver Figura 10), léalo por favor.

|                                                                      | Información general                                                                                                    | Descripción | (Co)financiadores | Participantes | Presupuesto | Cronograma | Evaluadores<br>recomendados |
|----------------------------------------------------------------------|----------------------------------------------------------------------------------------------------|-------------|-------------------|---------------|-------------|------------|-----------------------------|
| <i>i</i> Información<br>2. Los cambios han sido guardados con éxito. | 1. Si desea, puede completar y actualizar la información del proyecto; salir y actualizar posteriormente o enviar el proyecto al centro de gestión. |             |                   |               |             |            |                             |

**Figura 10 Notificación de cambios guardados en el SIIU**

**Luego de guardar esta primera pestaña**, podrá continuar el registro del proyecto ingresando a cada una de las pestañas que se habilitan, antes de enviarlo al centro. Así, podrá inscribirlo por partes de acuerdo a su disponibilidad de tiempo. También podrá salir del proyecto y retomar el registro en cualquier momento dando clic en el botón "**Guardar y Salir**" (ver Figura 11).

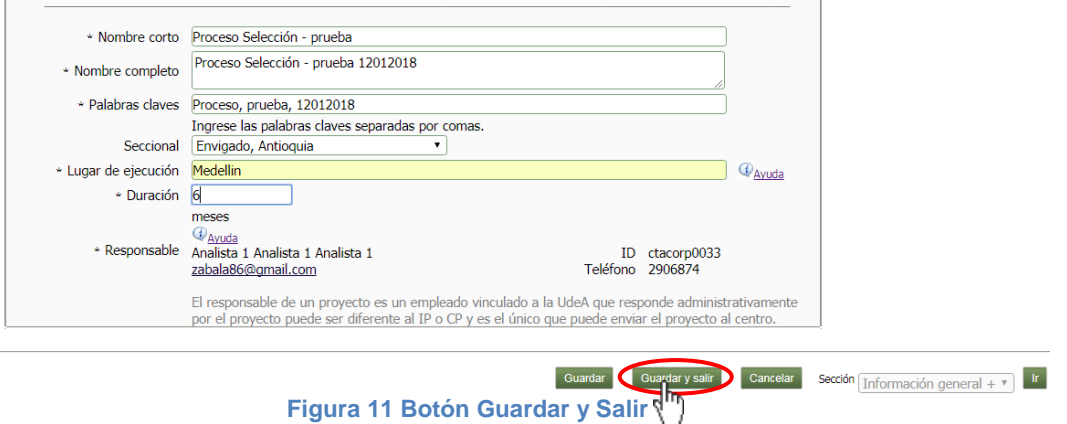

Al dar clic en el botón "**Guardar y Salir**", el SIIU saldrá de la ventana actual y mostrará un mensaje indicando que los cambios han sido guardados (ver Figura 12).

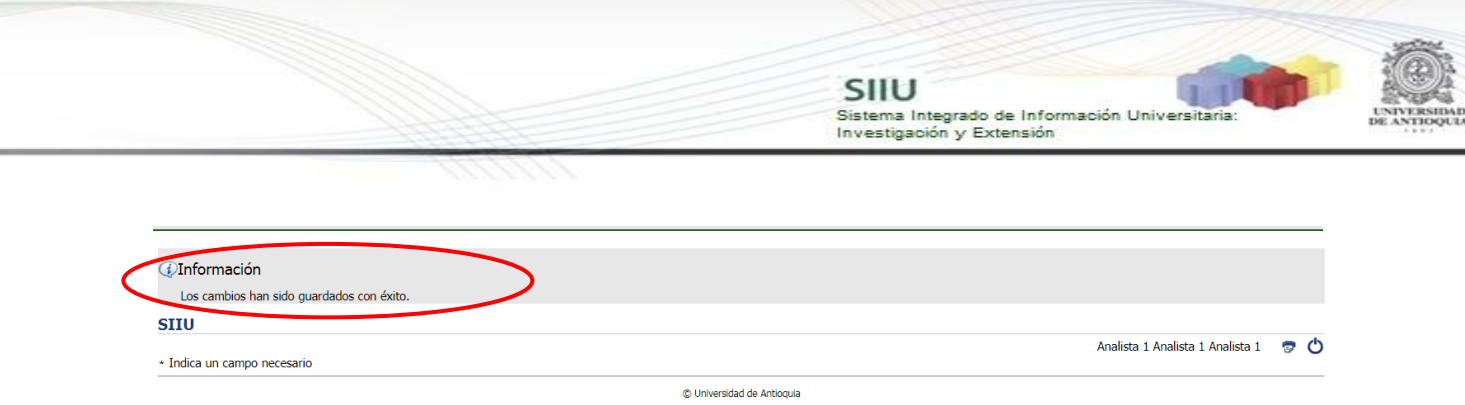

**Figura 12 Mensaje de información**

**Si sale del aplicativo o el SIIU se cierra por inactividad, podrá volver a ingresar al SIIU y retomar el registro del proyecto fácilmente:**

Clic en el menú **Convocatorias Proyectos en proceso** (ver Figura 13)

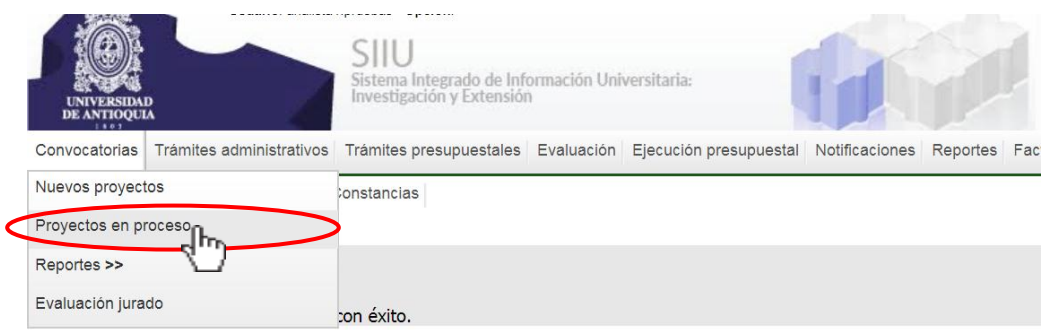

**Figura 13 Pantalla de acceso a proyectos guardados**

Al ingresar, aparecerá el listado de todos los proyectos en proceso. Puede agilizar la búsqueda del proyecto utilizando alguna de las palabras clave registrada o por la opción: **"Estado En elaboración"**, presione el botón "**Buscar**" (Ver Figura 14).

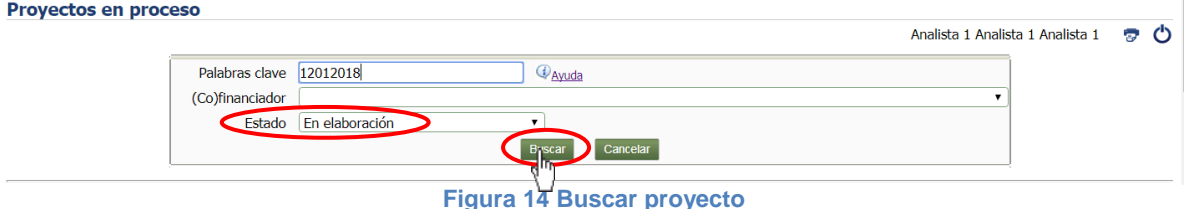

Seleccione el proyecto de la lista haciendo clic en el círculo al lado del código y luego presione en el botón "Editar" (ver Figura 15).

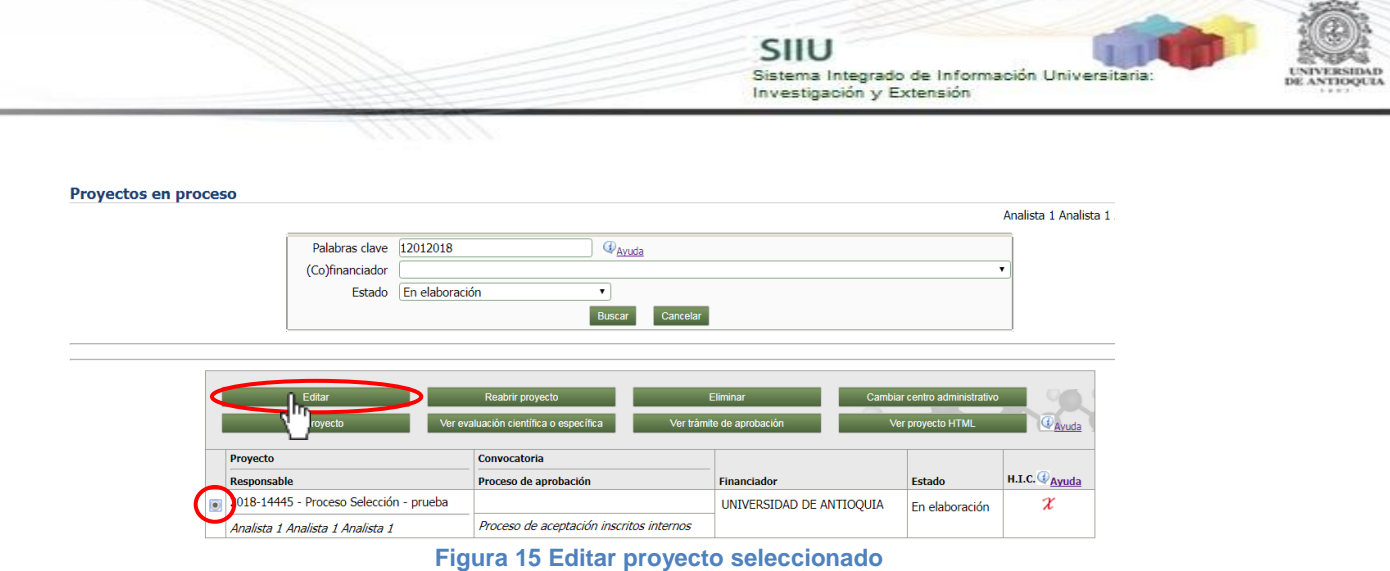

De esta manera podrá continuar diligenciando la información del proyecto (ver Figura 16).

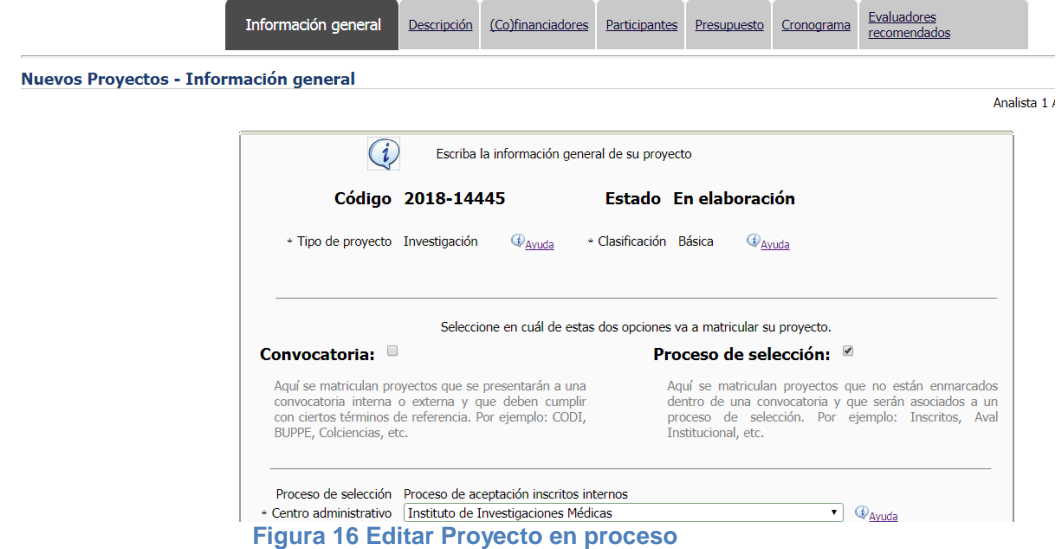

#### **4.3.2 Pestaña Descripción**

<span id="page-10-0"></span>En ésta pestaña debe ingresar el contenido de su proyecto, por ejemplo: metodología, planteamiento del problema, marco conceptual o estado del arte, impactos, bibliografía, entre otros. Como mínimo, encontrará creadas las descripciones que exijan los términos de referencia. Si requiere agregar alguna descripción adicional, presione **Agregar descripción** y allí podrá seleccionar la(s) opción(es) que requiera (ver Figura 17).

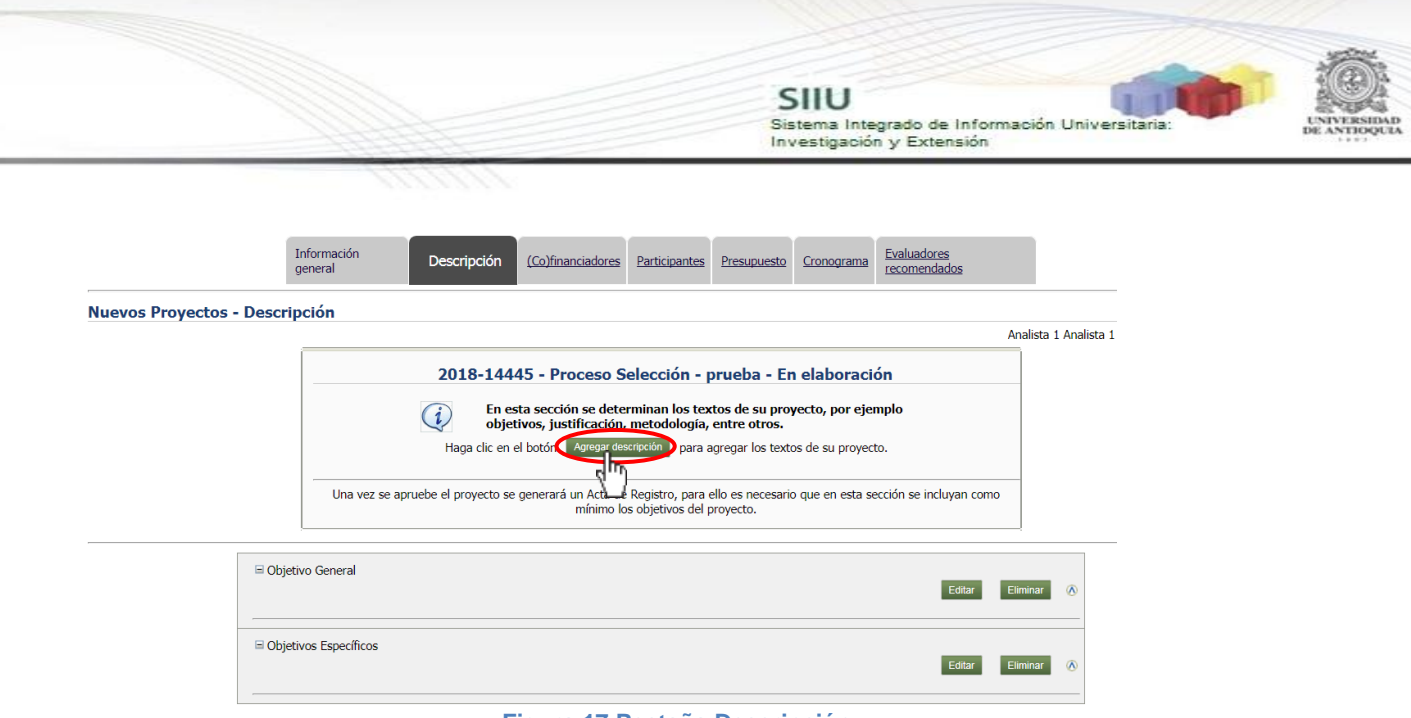

**Figura 17 Pestaña Descripción**

Para diligenciar los campos que se encuentran creados, deberá presionar el botón "**Editar**" en cualquiera de ellos (ver Figura 18) y aparecerá una ventana nueva con un editor de texto (ver Figura 19) en el cual puede escribir la información.

En la parte superior de la ventana encontrará el título respectivo y luego registra en el editor de texto, la información correspondiente a este título del proyecto. En la parte inferior de la ventana (ver Figura 19), podrá elegir según su conveniencia entre cualquiera de los siguientes botones para la acción descrita de cada uno:

- **Guardar:** sin cerrar el editor guarda cambios.
- **Guardar y salir:** guarda cambios y sale del editor a la pestaña principal.
- **Cerrar:** cierra el editor y sale sin guardar a la pestaña principal.

Así sucesivamente podrá ingresar las descripciones del proyecto.

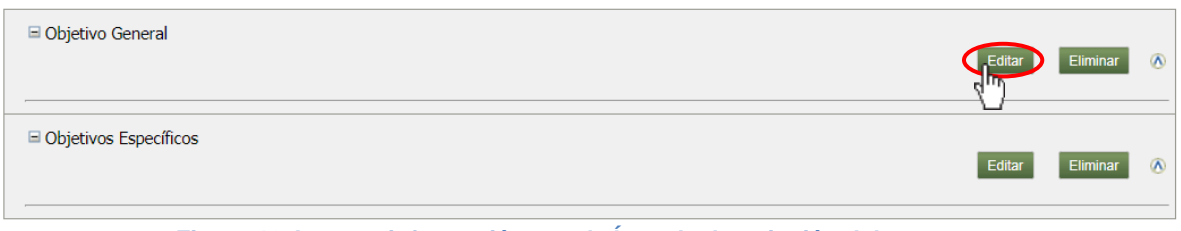

**Figura 18 Agregar información a cada Ítem de descripción del proyecto**

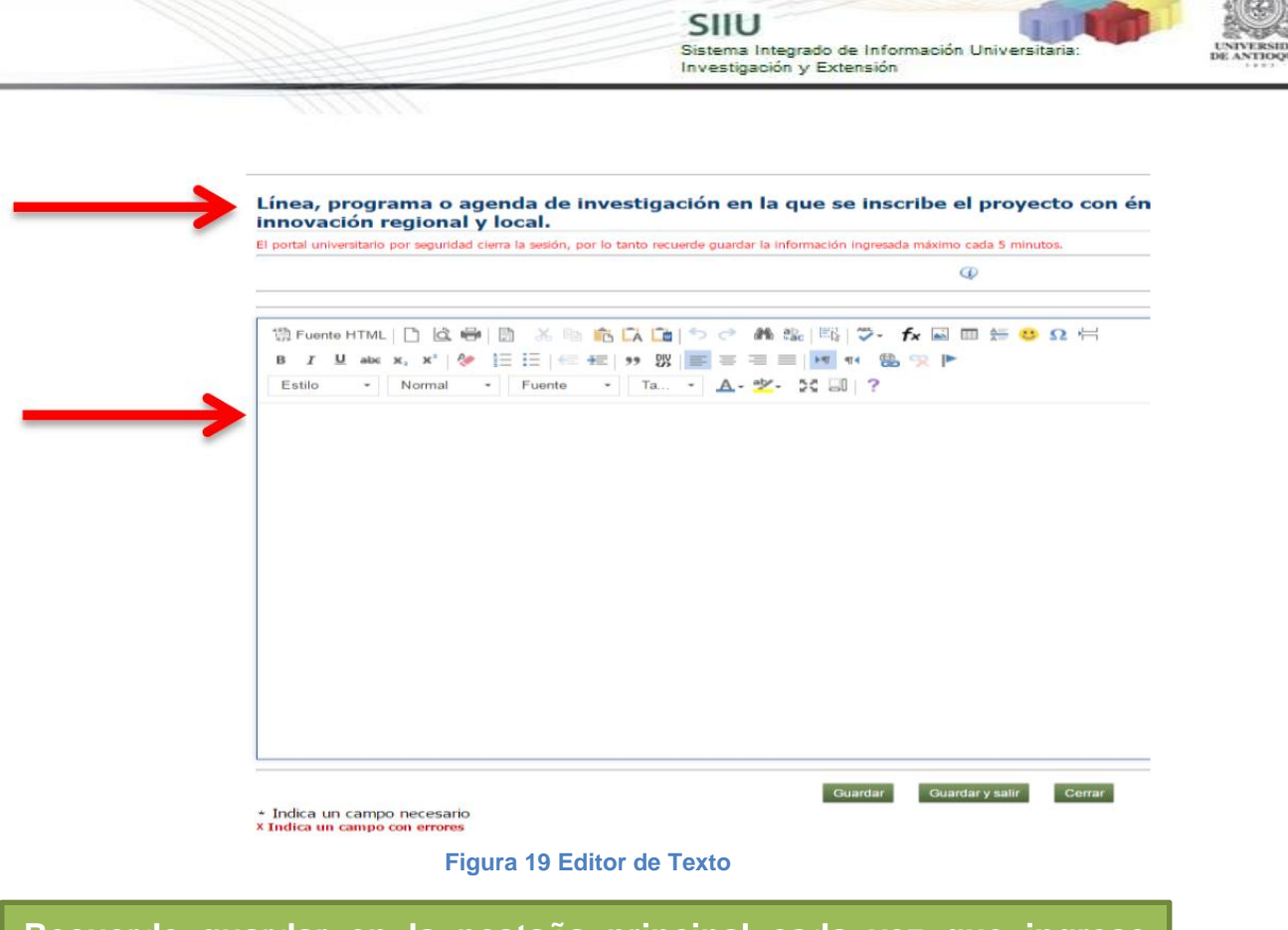

**Recuerde guardar en la pestaña principal cada vez que ingrese cambios y rectifique que en su pantalla aparezca la confirmación de guardado (ver Figura 20**)**.**

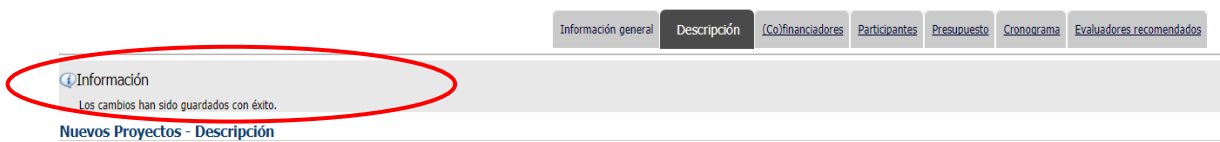

#### **Figura 20 Mensaje de información**

#### **4.3.3 Pestaña (Co)financiadores**

<span id="page-12-0"></span>En esta pestaña encontrará las entidades que financian el proyecto, bien sea en recursos frescos o en especie (ver Figura 21). Deberá elegir del menú desplegable "Tipo", la opción "financiador" o "cofinanciador" para cada entidad según corresponda y guardar. **Si una dependencia de la Universidad, va a aportar recursos frescos al proyecto, deberá presionar "agregar" y digitar el Nit de la Universidad y del menú desplegable elegir la dependencia que aportará dichos recursos**.

Si se tienen recursos de una entidad diferente a la(s) que ya se encuentran registradas para el proyecto, presione el botón "**Agregar"** y registre la información de dicha entidad (ver Figura 21).

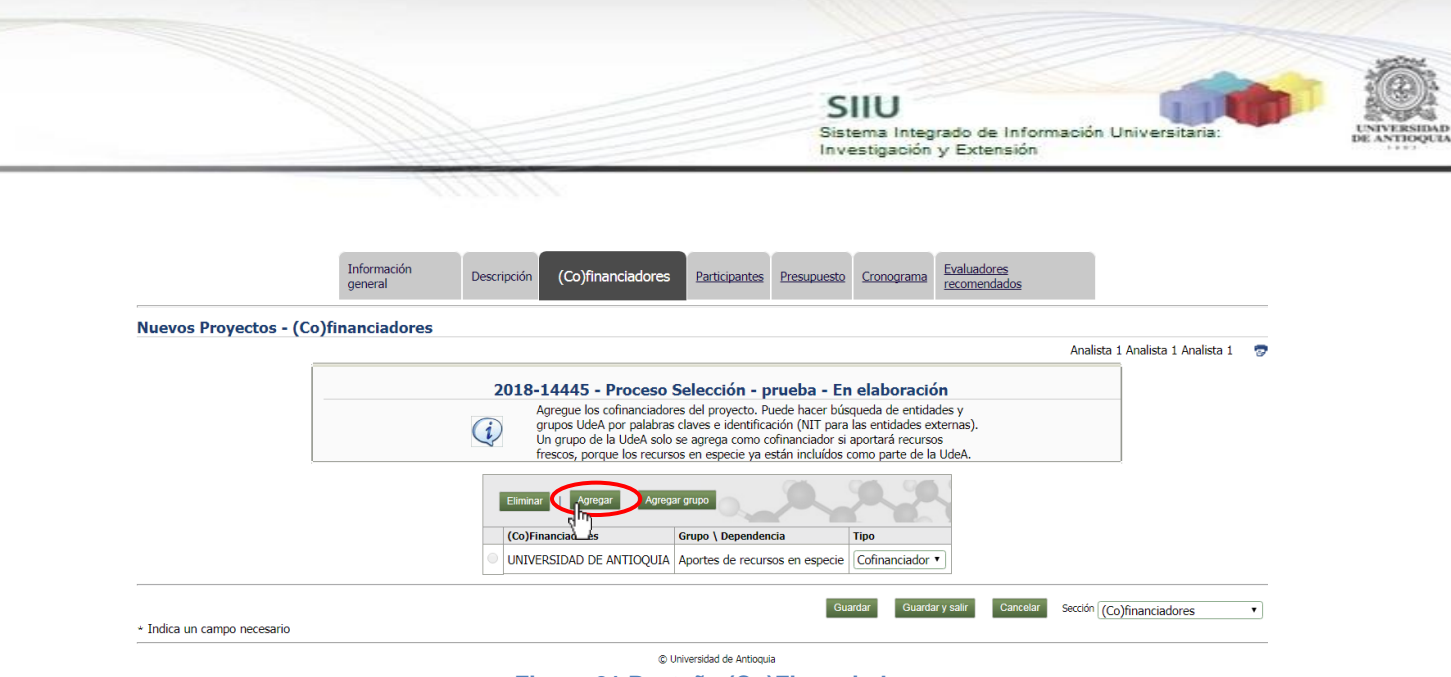

**Figura 21 Pestaña (Co)Financiadores**

Si conoce el NIT de la entidad, digítelo en el campo de "Identificación" y presione "Buscar" frente al campo diligenciado. Si no conoce el NIT, escriba en el campo "Palabra clave" de la entidad que desea buscar presione el botón "Buscar" frente al campo diligenciado (Ver Figura 22).

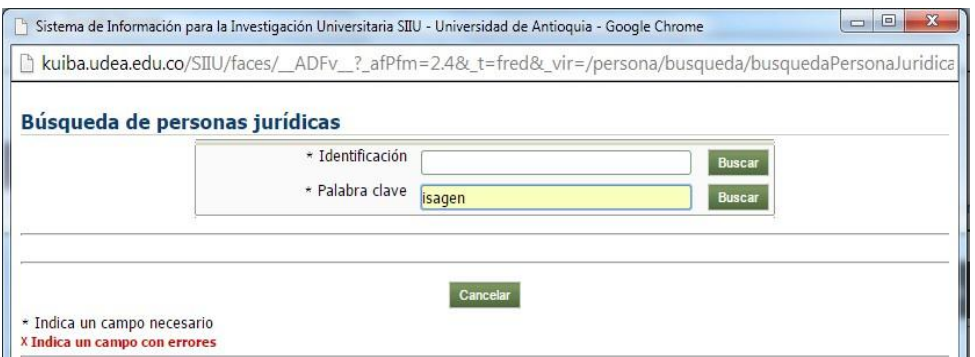

**Figura 22 Cuadro de búsqueda de Instituciones**

El resultado de la búsqueda arroja información (ver Figura 23) y para seleccionar se da clic sobre el nombre del **COFINANCIADOR.**

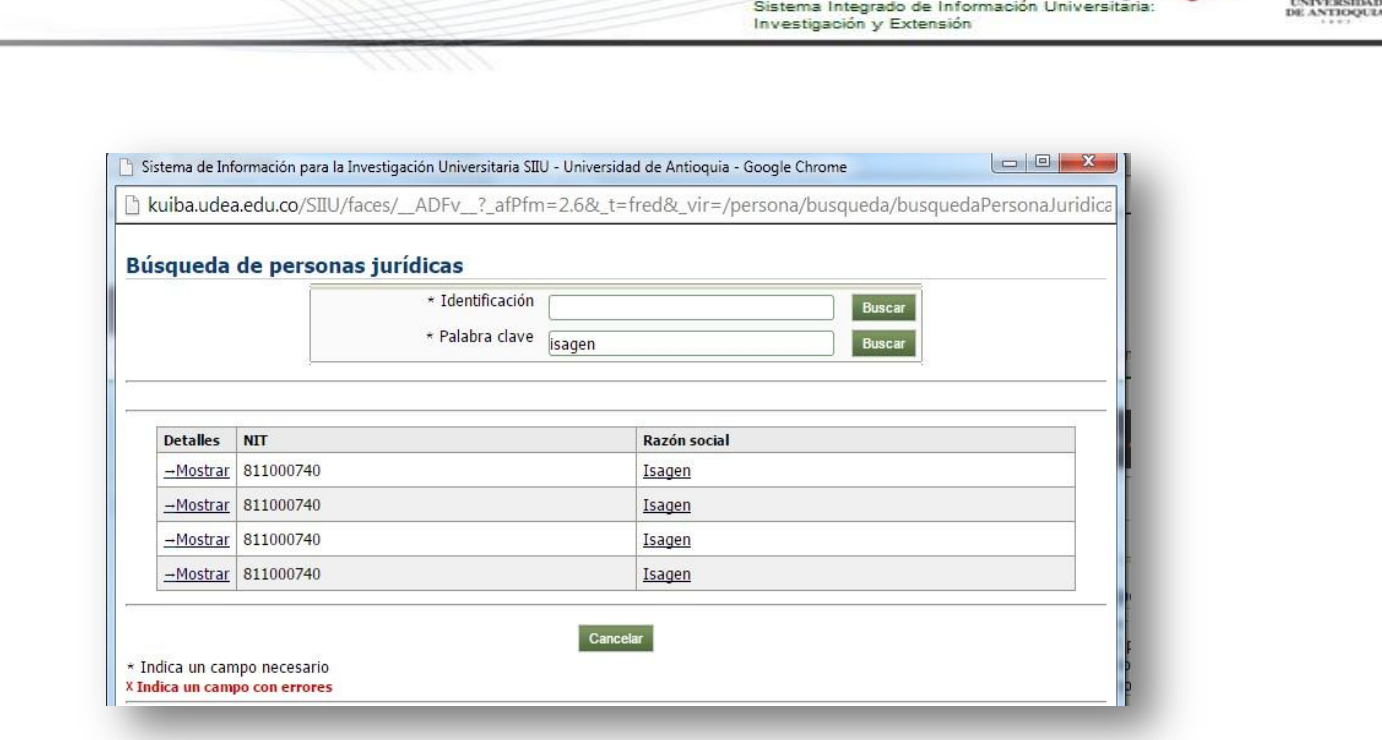

SIIU

**Figura 23 Resultado de búsqueda entidades externas**

En caso contrario si la búsqueda no arroja el resultado esperado usted deberá registrar el cofinanciador en el sistema de la siguiente manera:

### **REGISTRO DE UN COFINANCIADOR EN EL SISTEMA.**

Si luego de ingresar el NIT en el campo de "Identificación" y presionar "Buscar", el sistema le informa que el Cofinanciador no está registrado (ver Figura 24), podrá comenzar el registro de la información de la entidad presionando "Aceptar" en el cuadro de diálogo que lo notifica.

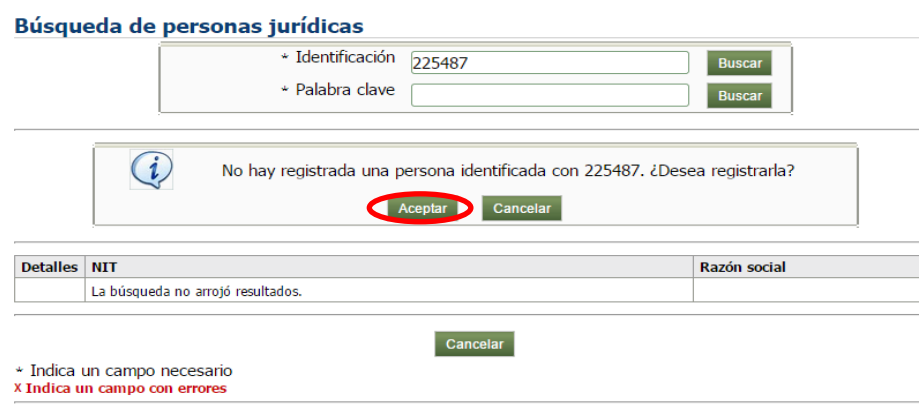

**Figura 24 Entidad externa sin registro previo**

1100 19

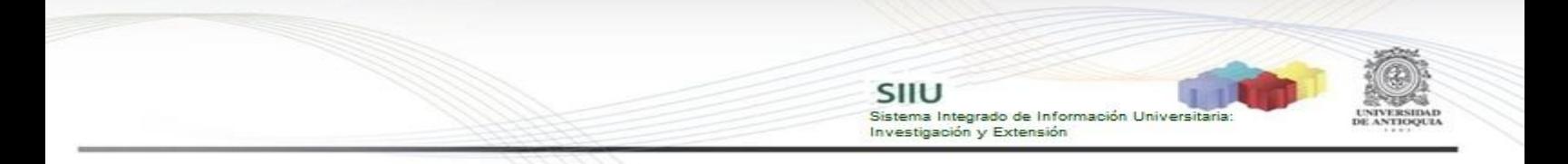

En su pantalla debe aparecer un formulario (ver Figura 25) en el que podrá diligenciar la información correspondiente al Cofinanciador en cuestión. Finalice presionando **GUARDAR**.

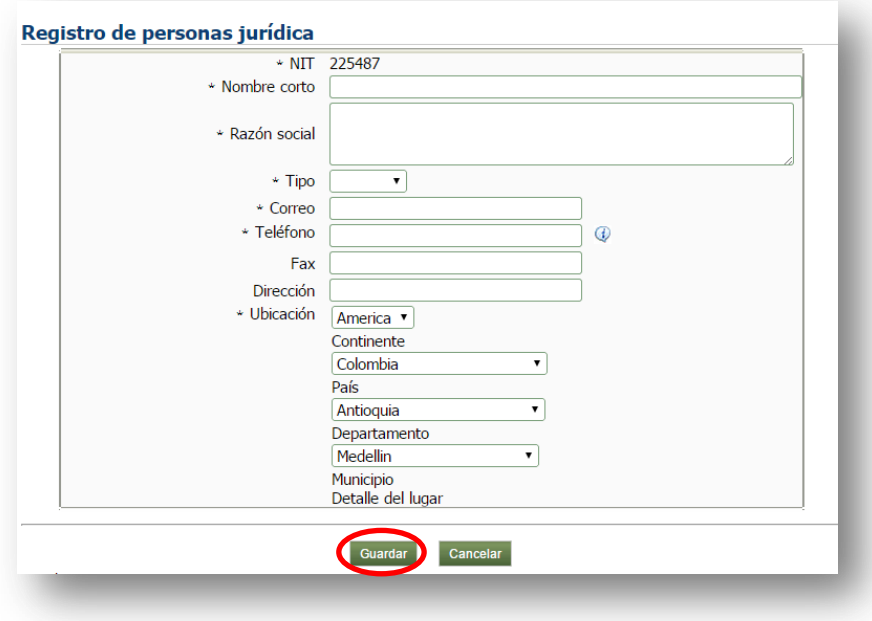

#### **Figura 25 Formulario de registro entidad externa**

#### <span id="page-15-0"></span>**Botón agregar grupo**

Si uno de sus Co(financiadores) es un grupo de investigación. Clic en el botón "Agregar grupo" (ver Figura 26).

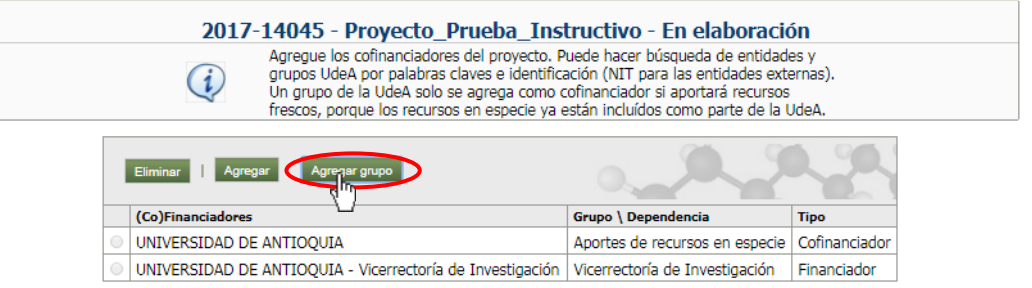

**Figura 26 Botón Agregar grupo**

Se debe abrir la ventana para buscar el nombre del grupo de investigación en el SIIU. **Si la ventana no abre inmediatamente**, es necesaria la configuración de ventanas emergentes en el navegador y seleccionar la opción que autorice el SIIU. [\(Ver instrucciones\)](https://support.google.com/chrome/answer/95472?co=GENIE.Platform%3DDesktop&hl=es-419).

En el campo "Palabra clave" digite el nombre del grupo de investigación que es su Co(financiador). Clic en **Buscar** (Ver Figura 27).

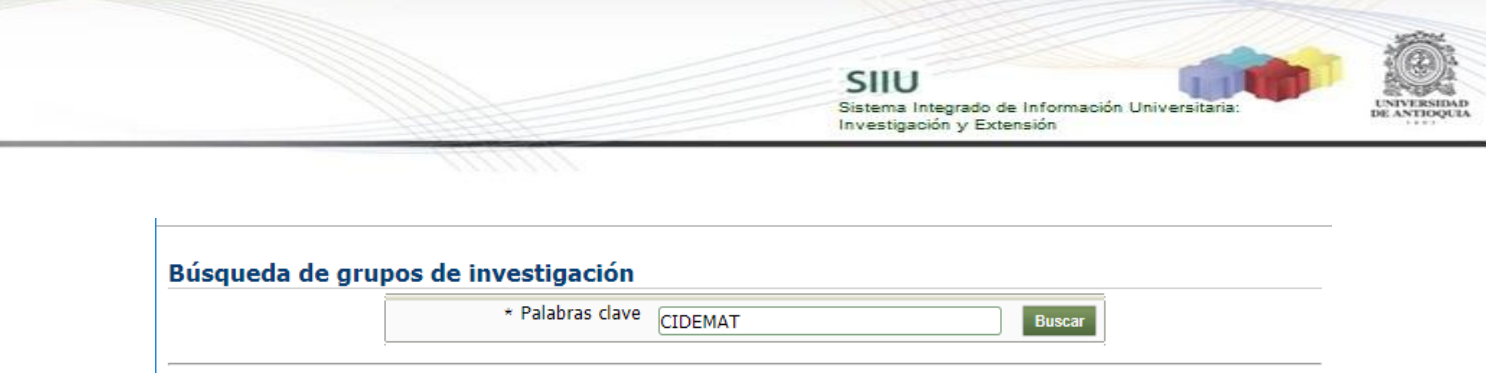

**Figura 27 Buscar grupo de investigación**

En los resultados de la búsqueda elegir el grupo de investigación que es su Co(financiador) para agregarlo a la tabla de Co(financiadores) debe dar clic en el nombre.

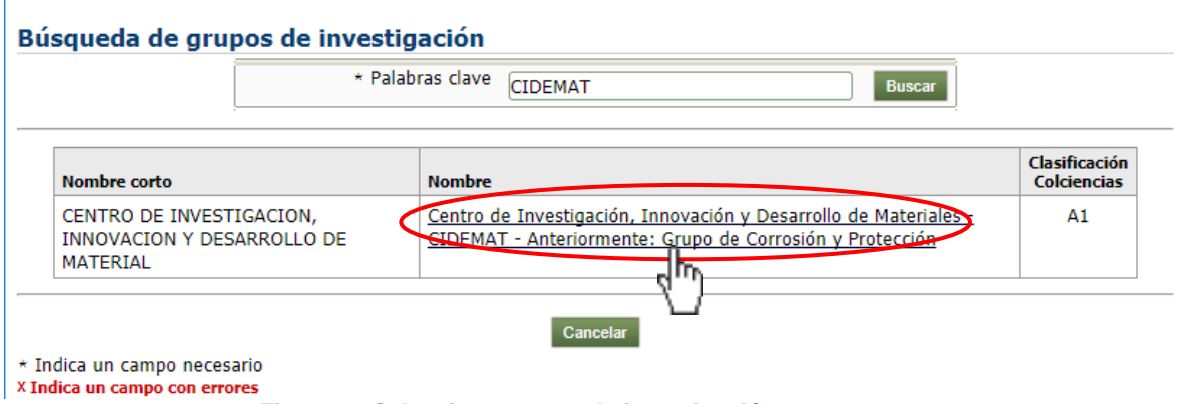

**Figura 28 Seleccionar grupo de investigación para agregar**

Una vez sea insertado el nuevo (Co)financiador, la ventana principal de participantes se verá como en la Figura 29, aparecerá el (Co)financiador que acabó de registrar.

| Agregar grupo<br>Agregar<br>Eliminar                                                                                                    |                                               |
|----------------------------------------------------------------------------------------------------|-----------------------------------------------|
| (Co)Financiadores                                                                                                    | <b>Grupo \ Dependencia</b>                    |
| UNIVERSIDAD DE ANTIOQUIA - Comité para el Desarrollo de la Investigación                                                                                                    | Comité para el Desarrollo de la Investigación |
| UNIVERSIDAD DE ANTIOOUIA                                                                                                    | Aportes de recursos en especie                |
| UNIVERSIDAD DE ANTIOOUIA - Centro de Investigación, Innovación y Desarrollo de Materiales - CIDEMAT - Anteriormente: Grupo de Corrosión y Protección   Centro de Investigación, Innovación y Desarrollo de Materiales - CIDEMA |                                               |

**Figura 29 Tabla de (Co)Financiadores**

Seleccione en la pestaña "Tipo" la opción financiador o cofinanciador según el caso (ver Figura 30) y nuevamente oprima **GUARDAR** (ver Figura 31).

 $\mathbf{L}$ 

Guardar Guardar y salir Cancelar S

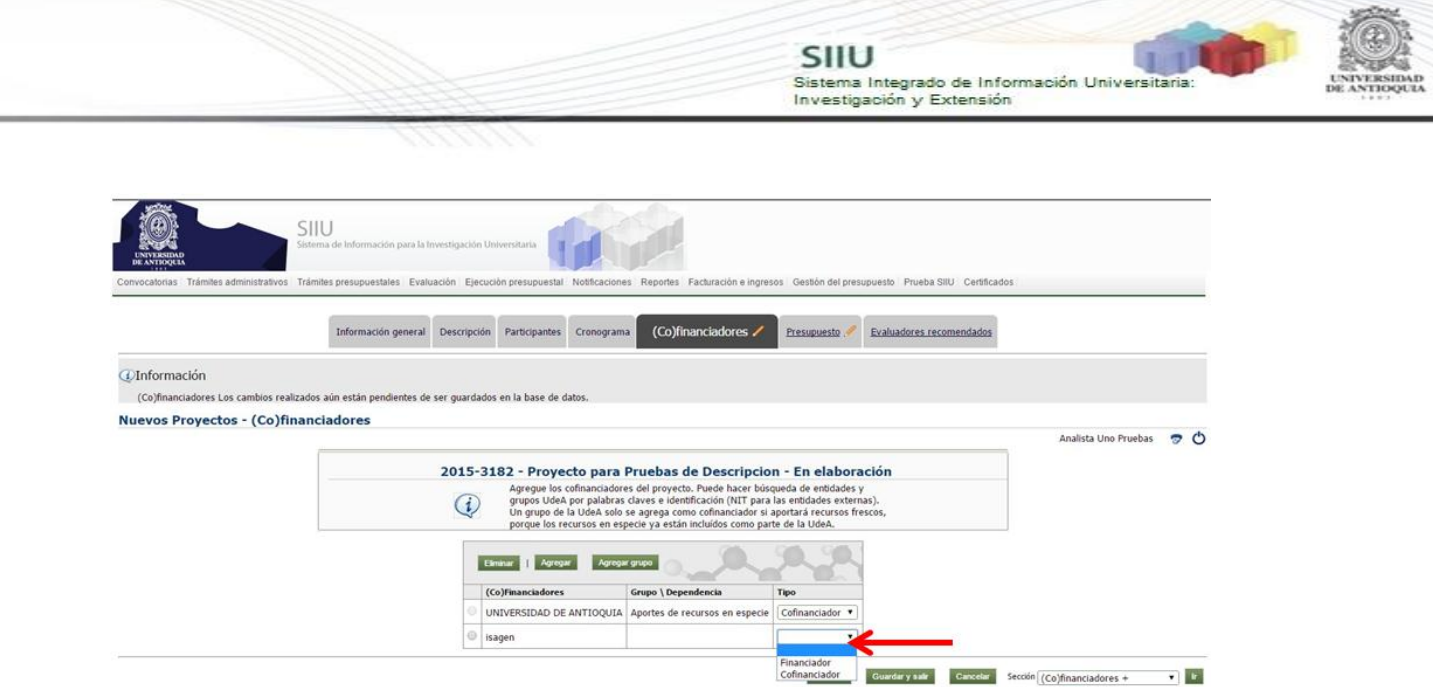

**Figura 30 Seleccionar Tipo (financiador/cofinanciador)**

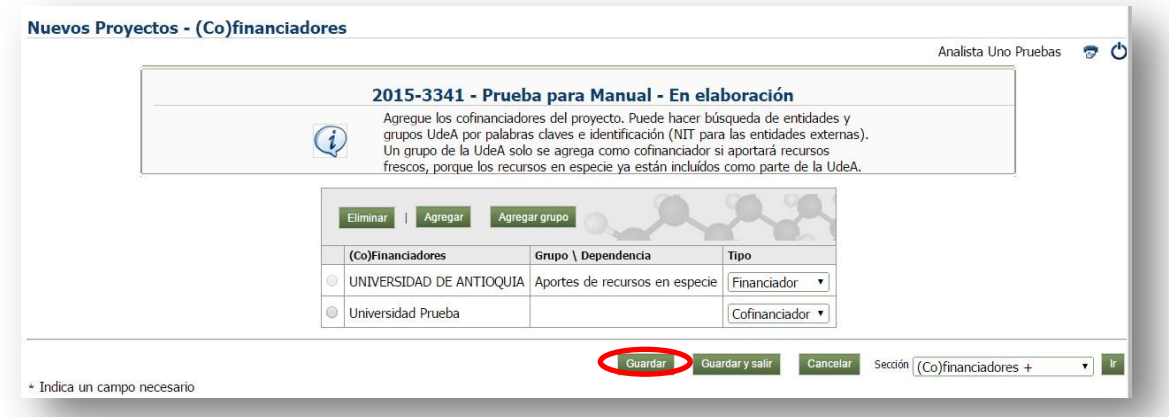

**Figura 31 Guardar entidades cofinanciadoras**

**Recuerde guardar en la pestaña principal cada vez que ingrese cambios y rectifique que en su pantalla aparezca la confirmación de guardado.**

Repita la operación tantas veces como requiera, hasta registrar la totalidad de los (co)financiadores.

### <span id="page-17-0"></span>**4.3.4 Pestaña Participantes**

Cuando ingrese a esta pestaña, presione el botón agregar (ver Figura 33).

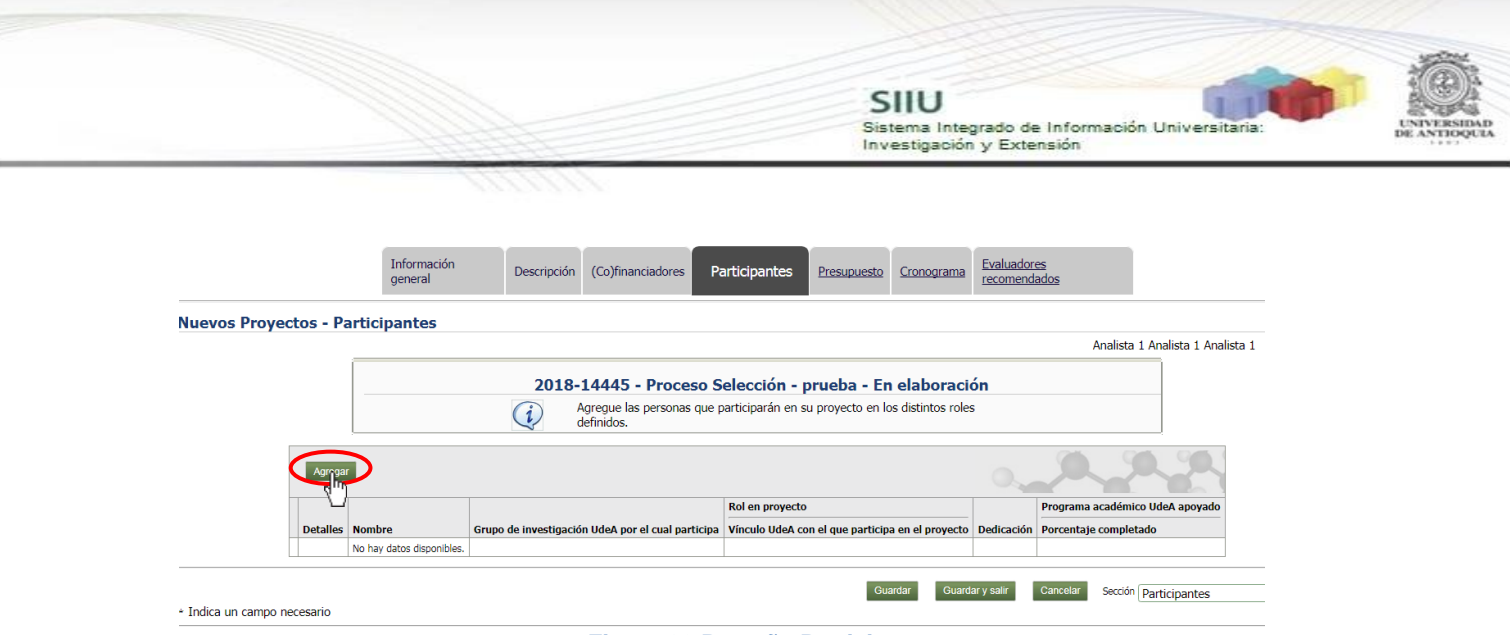

**Figura 32 Pestaña Participantes**

Saldrá el formulario que debe diligenciar para registrar cada participante (ver **¡Error! No se encuentra el origen de la referencia.**34). Si ya tiene definido quién s el participante presione "Seleccionar", si aún está por definir, presione "Indeterminado" (ver Figura 34).

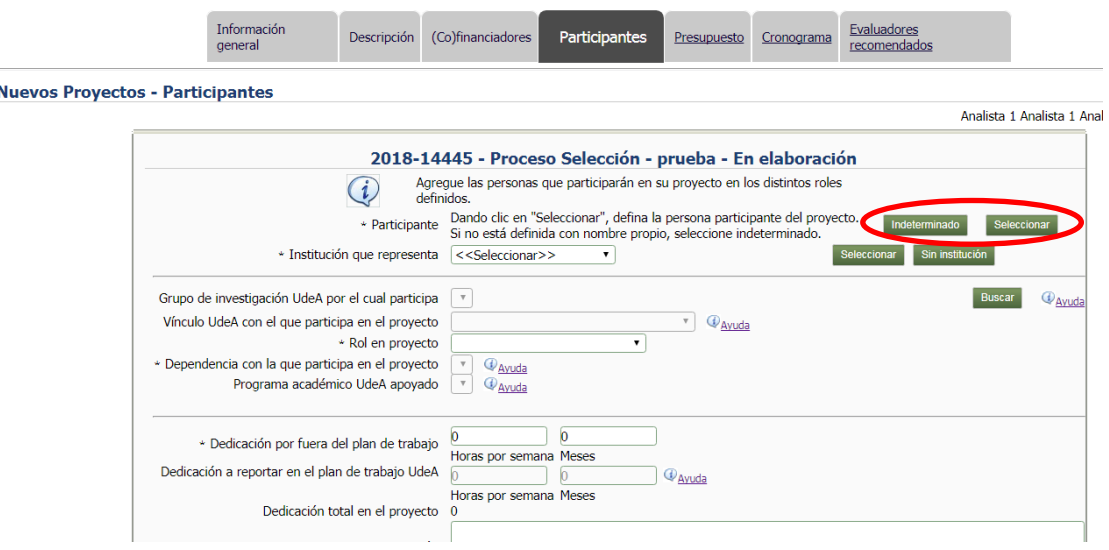

**Figura 33 Información del participante**

Al acceder a la opción "Seleccionar" se abrirá una nueva ventana (ver Figura 34). **Si conoce el número del documento** de identidad del participante, lo podrá digitar en el primer campo que aparece y presione "Buscar" justo al frente del recuadro con el número. **En caso de no conocer el documento de identidad**, ingresará sus nombres y apellidos en los respectivos cuadros y presione "Buscar" frente a la casilla de apellidos. Los resultados de la búsqueda se verán en la parte inferior de la ventana y de allí podrá escoger haciendo **clic sobre el nombre del participante que busca**. **Si la persona no está registrada**, el sistema le dará la

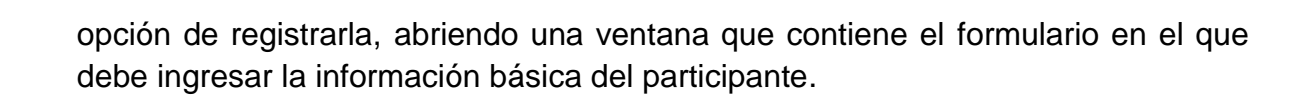

SIIU

Investigación y Extensión

Sistema Integrado de Información Universita

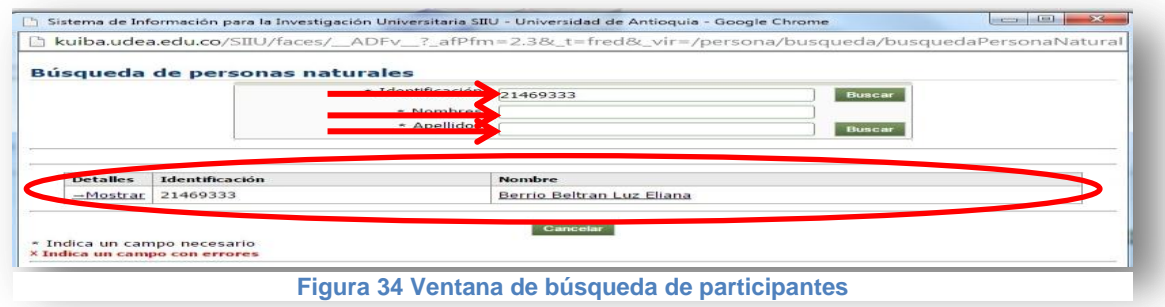

Finalmente, el sistema le cargará la información del participante y volverá al formulario donde podrá completar los campos que estén habilitados con la información requerida (ver Figura 45). Cuando diligencie completamente la información de un participante, presione el botón "**Guardar**" y volverá a la pestaña de participantes. Todos los participantes del proyecto se registran de la misma manera.

### *REGISTRAR UN PARTICIPANTE NUEVO EN EL SISTEMA*

Si al ingresar la identificación y dar clic en buscar, el sistema no reconoce la persona ingresada. Dar Clic en Aceptar en el mensaje de notificación (ver Figura 35).

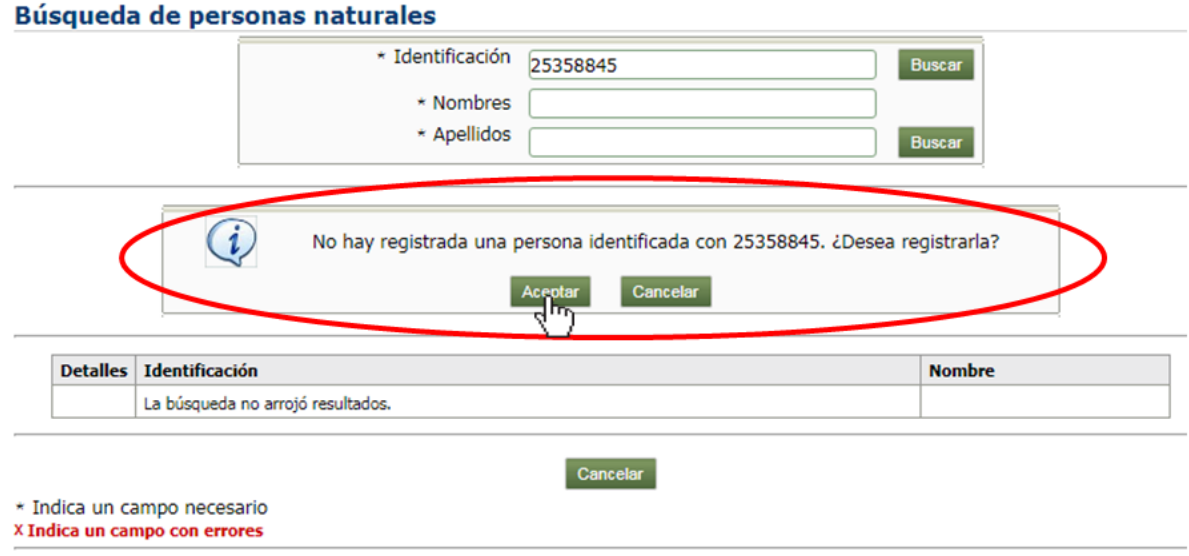

**Figura 35 Registra un participante en el sistema**

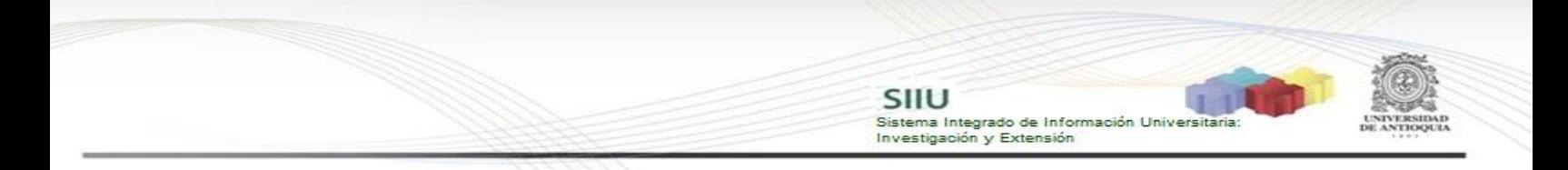

Se abrirá un formulario para ingresar todos los datos de registro de personas naturales externas a la universidad (ver Figura 36).

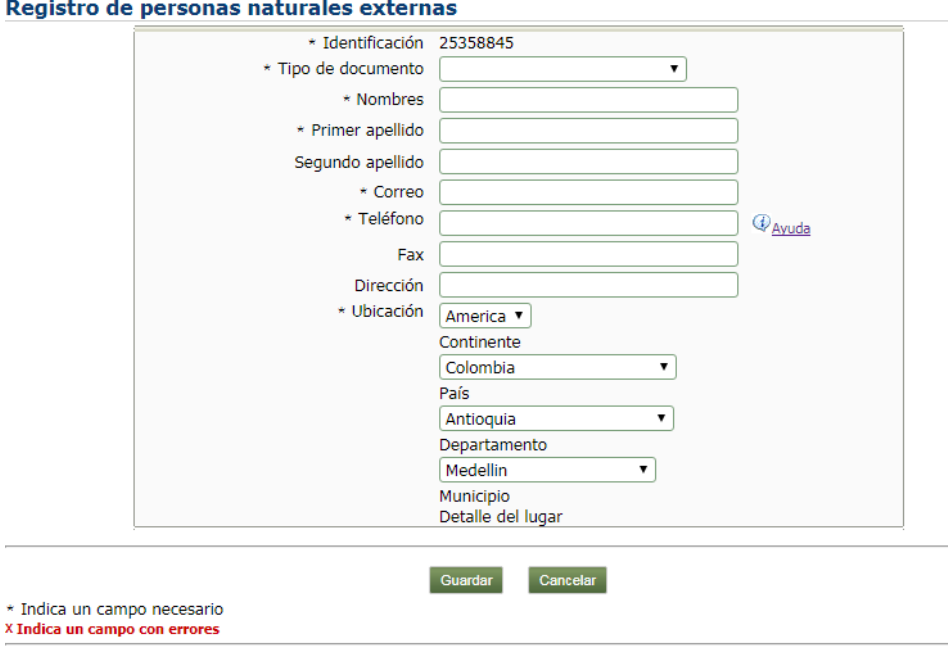

**Figura 36 Registro de personas naturales externas a la universidad**

Se diligencian todos los campos y dar clic en **GUARDAR** (Ver Figura 37).

Registro de personas naturales externas

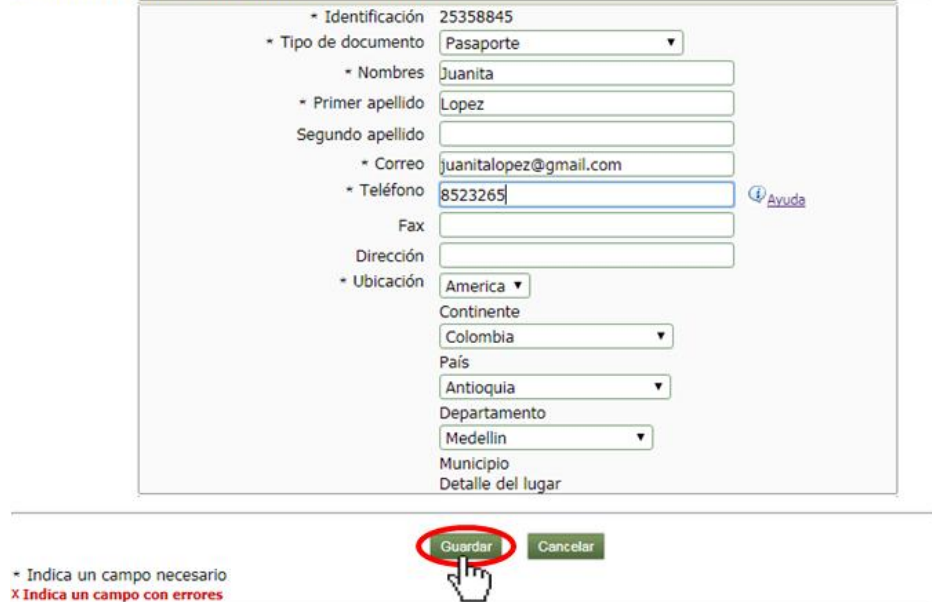

**Figura 37 Guardar nuevo participante en el sistema**

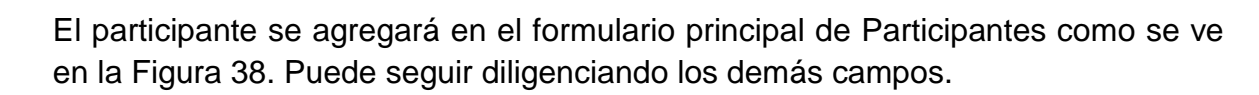

SIIU

Sistema Integrado de Información Univers<br>Investigación y Extensión

|                              | 2018-14445 - Proceso Selección - prueba - En elaboración                                  |                                 |                                |
|------------------------------|-------------------------------------------------------------------------------------------|---------------------------------|--------------------------------|
|                              | Agregue las personas que participarán en su proyecto en los distintos roles<br>definidos. |                                 |                                |
| * Participante               | Juanita Lopez<br>juanitalopez@gmail.com                                                   | ID 25358845<br>Teléfono 8523265 | Indeterminado<br>Seleccionar   |
| * Institución que representa | < <seleccionar>&gt;</seleccionar>                                                         |                                 | Sin institución<br>Seleccionar |

**Figura 38 Nuevo participante**

Para el campo "Institución que representa" (Ver Figura 45). Existen 3 formas de diligenciarlo:

1 **Lista desplegable:** Ésta lista contiene las entidades (Co)financiadoras agregadas anteriormente en la pestaña (Co)financiadores, dado el caso que el participante pertenezca a una de ellas (Ver Figura 39).

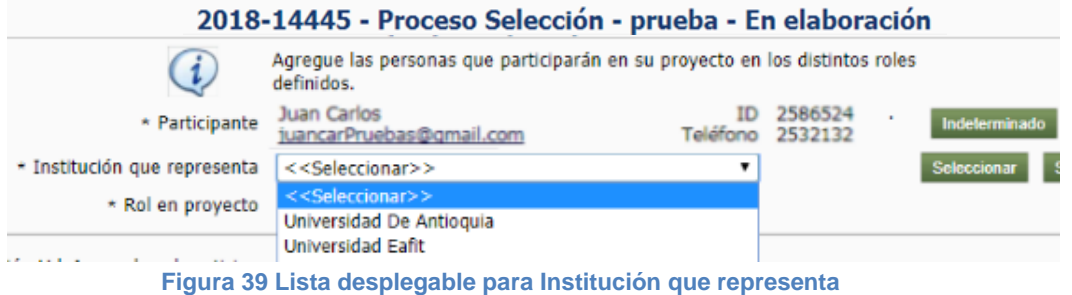

- **1.1Participante interno:** Si el participante pertenece a la Universidad de Antioquia debe llenar todos los campos de la Figura 45.
- 1.2**Participante externo:** Si en la lista desplegable se elige una institución externa a la universidad de Antioquia, se deben diligenciar sólo los campos mostrados en la Figura 40, los demás campos se deshabilitan.

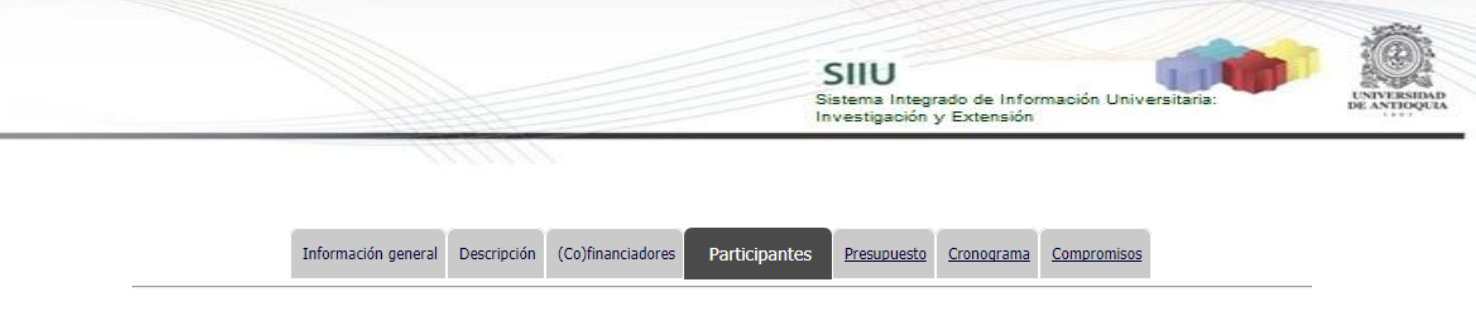

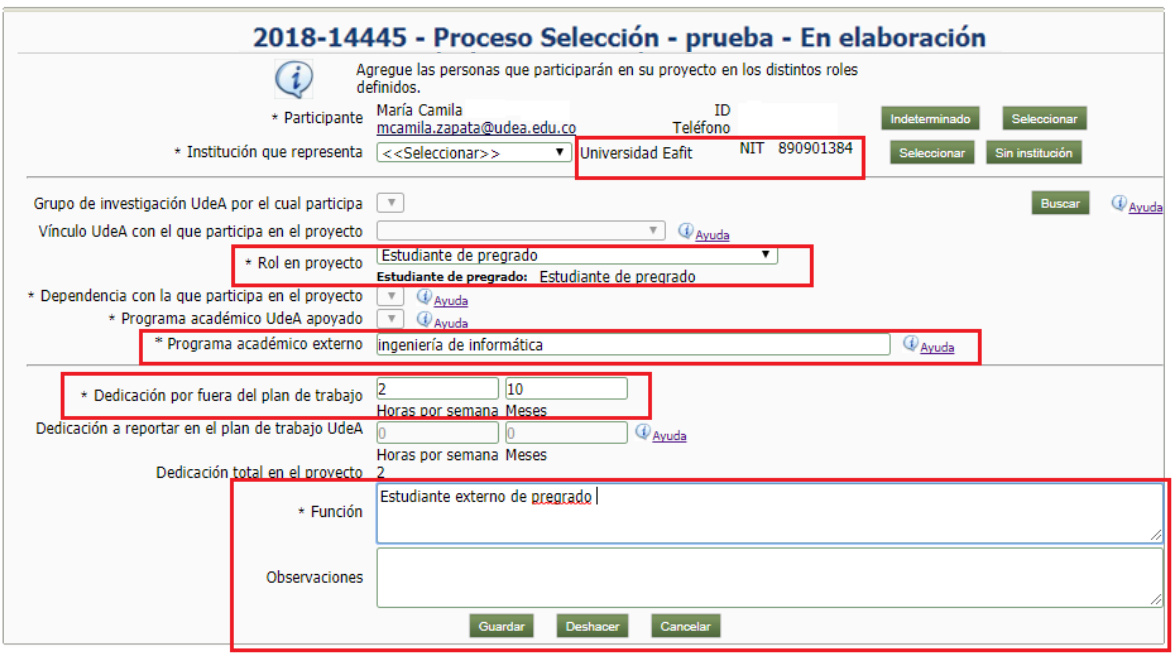

**Figura 40 Ingresar Participante externo**

2 **Botón Seleccionar:** Si un participante del proyecto **NO pertenece a ninguna de las instituciones (Co)financiadoras del proyecto**, presione el botón "Seleccionar" que se encuentra al frente de la lista desplegable (Ver Figura 41).

| Información general<br>Descripción | <b>Participantes</b><br>(Co)financiadores<br>Evaluadores recomendados<br>Presupuesto<br>Cronograma                                                                            |
|------------------------------------|----------------------------------------------------------------------------------------------------|
|                                    |                                                                                                    |
|                                    |                                                                                                    |
|                                    |                                                                                                    |
|                                    | 2018-14445 - Proceso Selección - prueba - En elaboración                                                                                                    |
|                                    | Agregue las personas que participarán en su proyecto en los distintos roles<br>definidos.                                                                                     |
| * Participante                     | Dando clic en "Seleccionar", defina la persona participante del proyecto.<br>Indeterminado<br>Seleccionar<br>Si no está definida con nombre propio, seleccione indeterminado. |
| * Institución que representa       | Sin institución<br>Seleccionar<br>< <seleccionar>&gt;</seleccionar>                                                                                                    |

**Figura 41 Botón Seleccionar para Institución que representa**

Allí saldrá una ventana en la cual podrá elegir la institución a la cual representa el participante. Digite el NIT y presione "Buscar". Si no tiene el NIT búsquelo por palabra clave y apenas tenga el resultado de su búsqueda, de clic sobre el nombre para seleccionarlo.

Si la entidad no se encuentra registrada aparecerá un mensaje, preguntando si desea registrarlo, clic en Aceptar (ver Figura 42).

SIIU

Sistema Integrado de Información Univers<br>Investigación y Extensión

**Señor investigador recuerde ingresar sólo los datos de los participantes si conoce el número real del documento de identificación, para así evitar alimentar la base de datos con información errónea.**

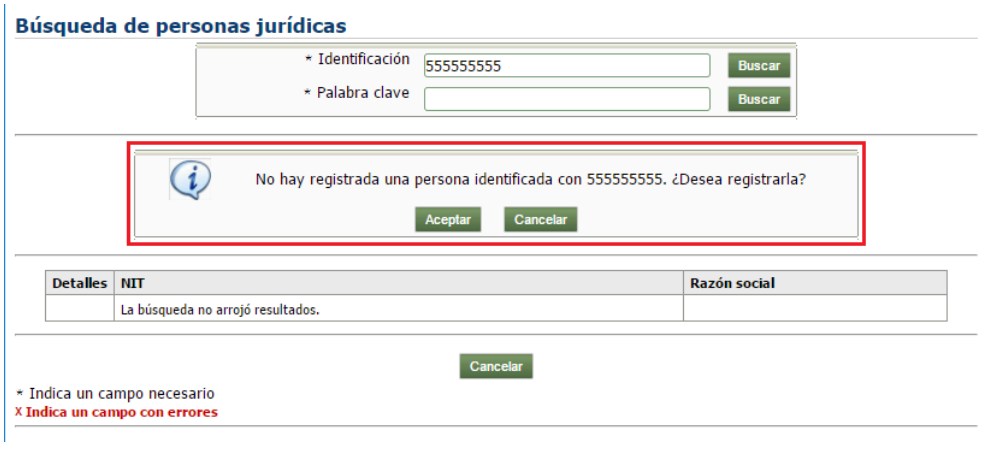

**Figura 42 Registrar nueva entidad jurídica en el sistema**

Se debe llenar todos los campos de información de la nueva entidad que se está ingresando al sistema. Clic en Guardar (ver Figura 43).

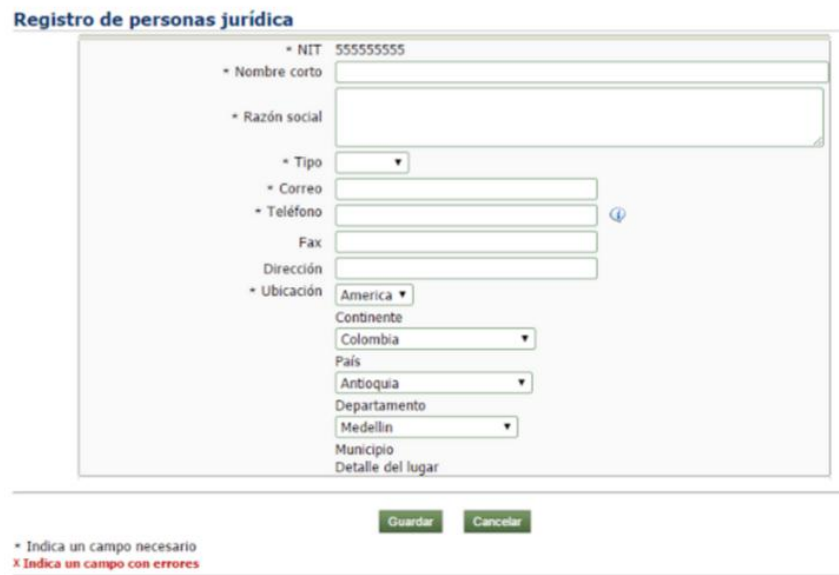

**Figura 43 Ingreso de nueva persona jurídica**

3 **Botón Sin Institución:** Si un participante de un proyecto no representa a ninguna institución se dará clic en este botón para evidenciarlo. (Ver Figura 44).

SIIU

Sistema Integrado de Información Univers

Investigación y Extensión

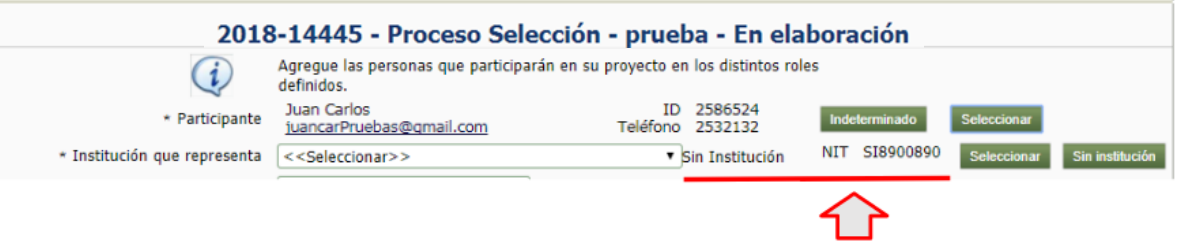

**Figura 44 Botón Sin institución para Institución que representa**

Si pertenece a la Universidad de Antioquia, se habilitarán las vinculaciones. Seleccione la vinculación con la que participará en el proyecto.

Ingrese las horas de dedicación al proyecto, verifique que ha ingresado las horas dentro del plan de trabajo.

**Señor investigador recuerde que si está ingresando participantes que tienen el respectivo aval de horas, debe diligenciar las horas por dentro del plan de trabajo para que éstas se vean reflejadas en su plan de trabajo en el sistema de la Vicerrectoría de Docencia.**

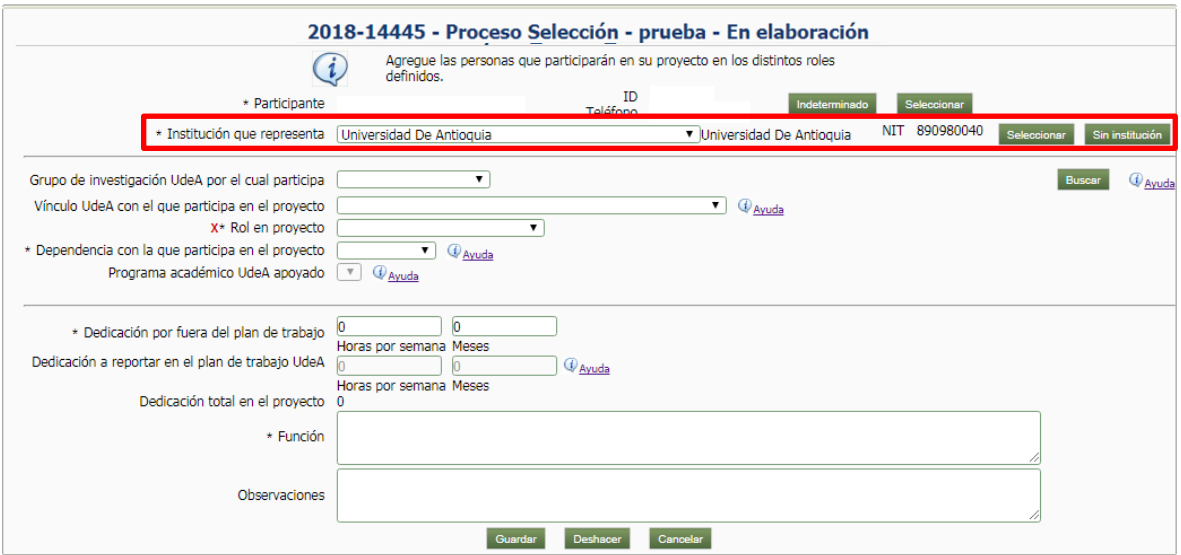

**Figura 45 Formulario de registro de participante en proyecto**

Al guardar el formulario de registro de participantes del proyecto (Figura 45), aparecen los participantes agregados, se pueden editar, eliminar o agregar más participantes (ver Figura 46).

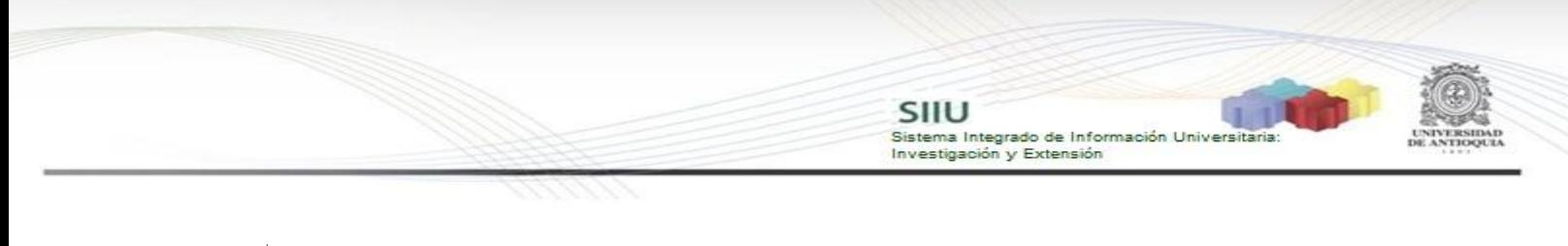

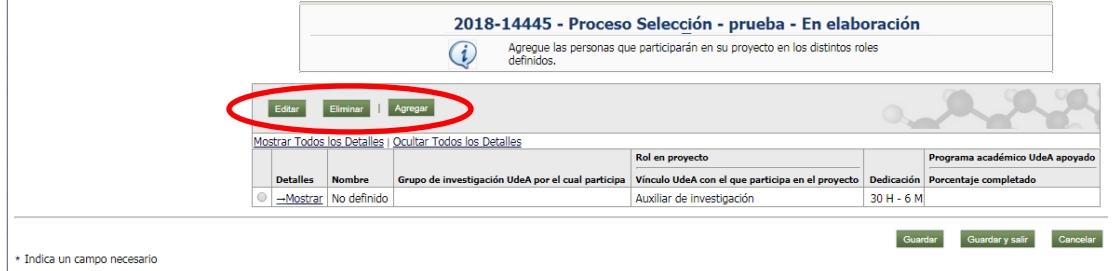

**Figura 46 Pantalla principal de participantes**

**Recuerde guardar en la pestaña principal cada vez que ingrese cambios y rectifique que en su pantalla aparezca la confirmación de guardado (ver Figura 46).**

Para ver Detalles del participante, clic en la opción "Mostrar Todos los Detalles" (ver Figura 47).

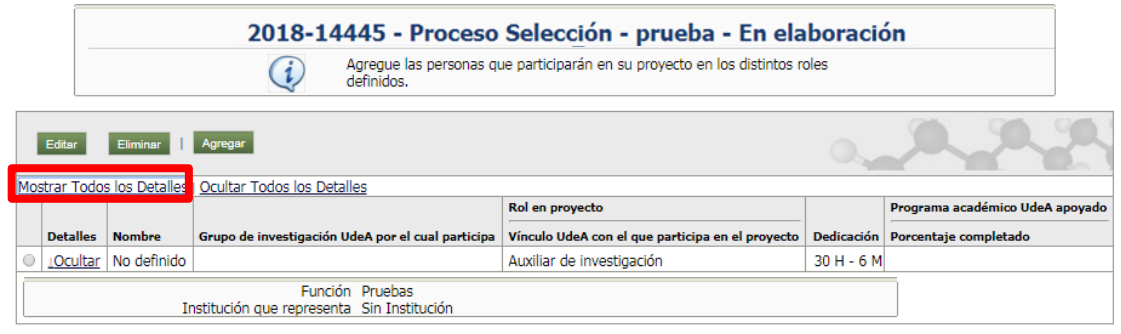

**Figura 47 Detalles de un participante**

Clic en **Guardar** en la pantalla principal. Observar que en el mensaje de información muestre "Los cambios han sido guardados con éxito" (ver Figura 48).

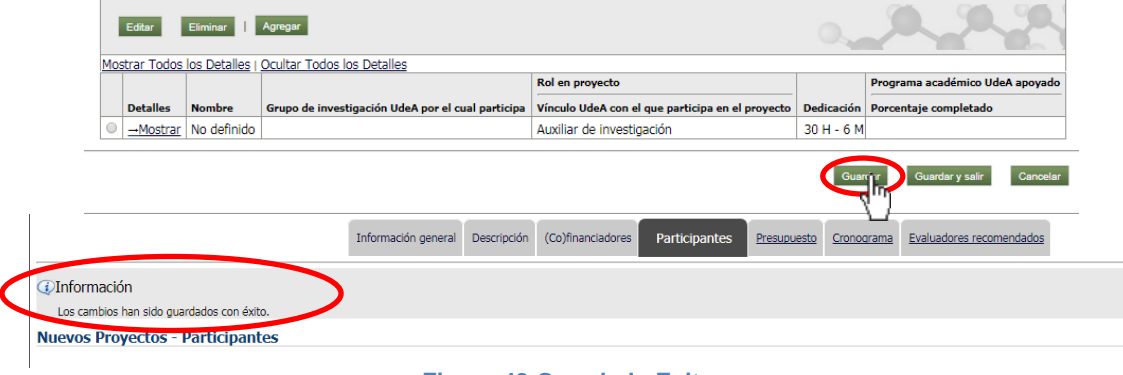

**Figura 48 Guardado Exitoso**

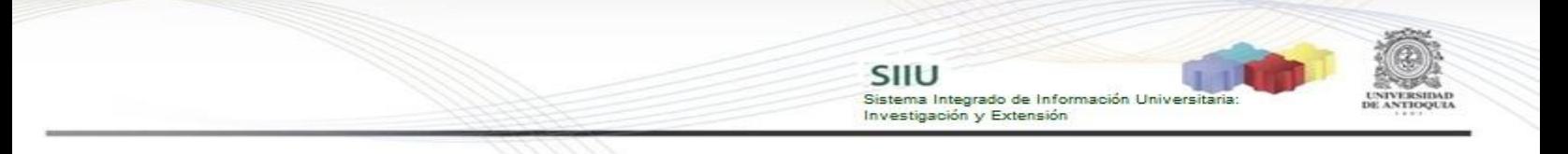

### <span id="page-26-0"></span>**4.3.5 Pestaña Presupuesto**

Al ingresar en la pestaña de presupuesto (ver Figura 49), podrá comenzar a registrar uno a uno todos los rubros que tenga contemplados en su proyecto. Para comenzar el registro presione el botón "**Agregar rubro**" y deberá abrirse una nueva ventana en la que encontrará las diferentes opciones de rubros (ver Figura 50 - izquierda) Entre el listado de rubros presione el rubro que desee ingresar y deberá salir una nueva ventana (ver Figura 50 - Derecha) En la que podrá registrar la justificación del rubro y finalice presionando "**Aceptar**". Debe elegir un rubro a la vez hasta que ingrese el presupuesto detallado del proyecto.

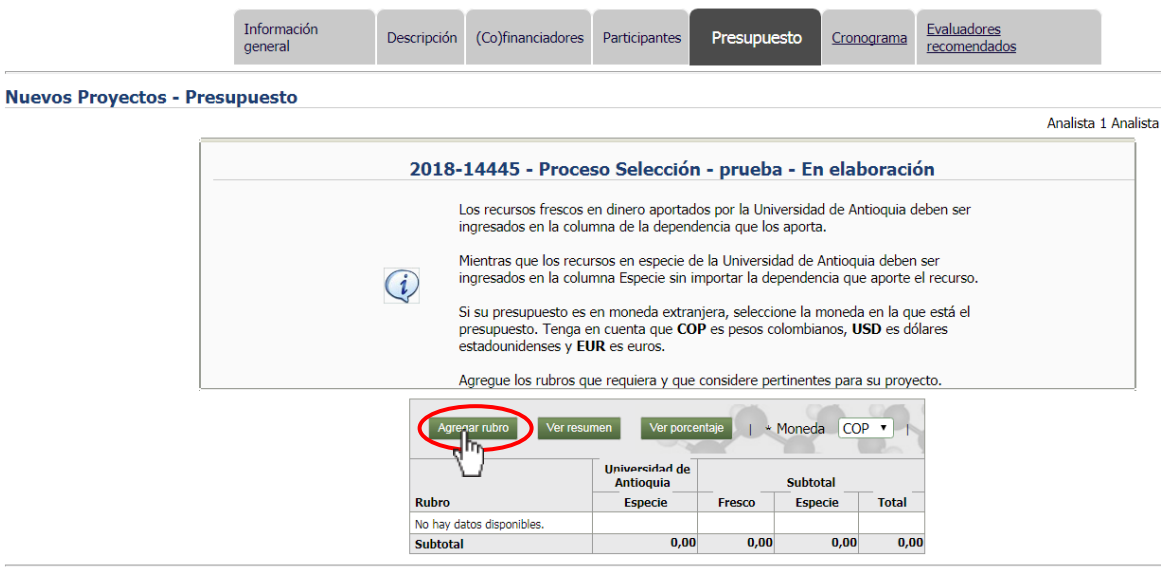

**Figura 49 Pestaña Presupuesto**

Tenga en cuenta que para el caso del rubro "Personal" que corresponda al valor de las horas salariales que la Universidad le autoriza a cada investigador para trabajar en el proyecto, estos recursos se registran como **dinero en especie**.

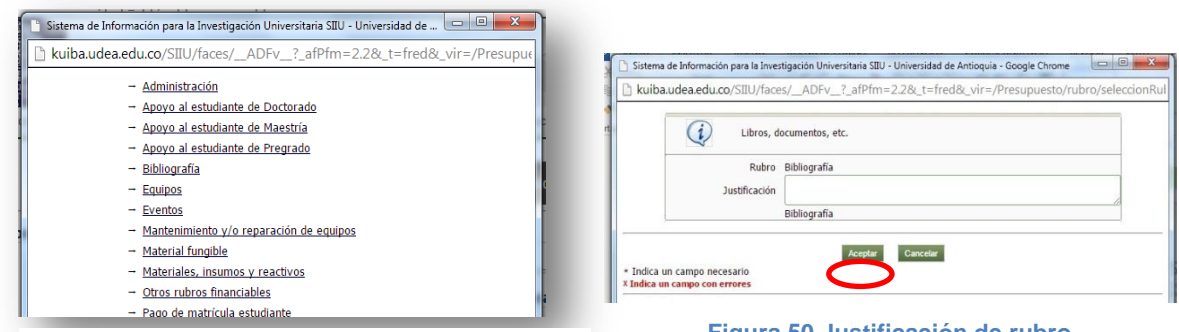

**Figura 50 Ventana de rubros disponibles Figura 50 Justificación de rubro**

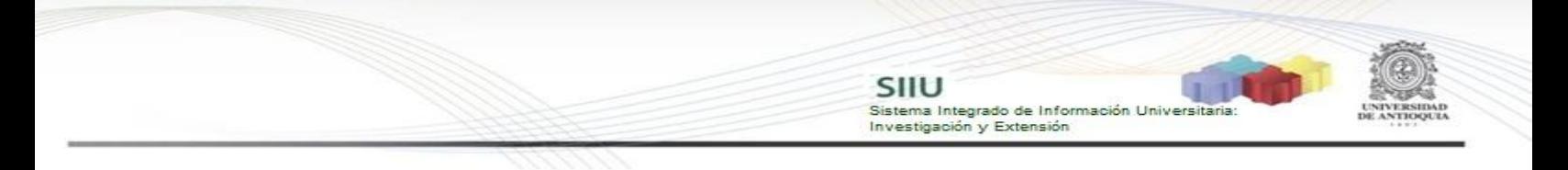

El sistema deberá volver a la pantalla principal de presupuesto y encontrará el rubro seleccionado (ver Figura 51), listo para el registro de su valor. Del mismo modo, encontrará junto al rubro la opción de editarlo, eliminarlo o crear un subrubro, según los iconos que aparecen al lado del nombre del rubro.

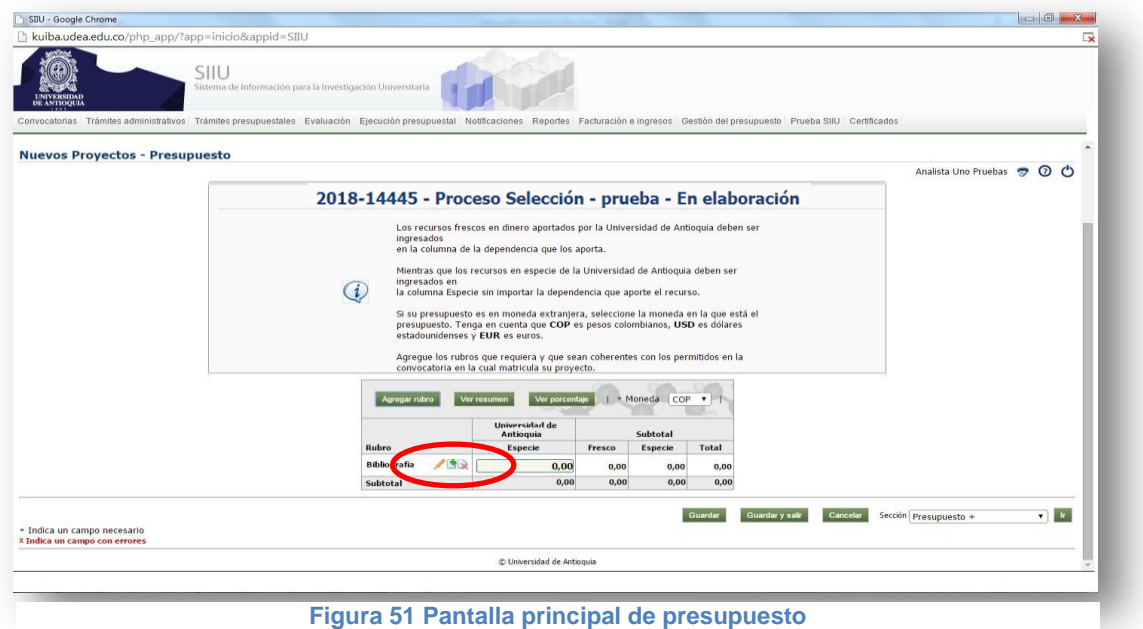

La creación de subrubros permite detallar el presupuesto, por lo que es una herramienta muy útil para hacer un registro riguroso y ordenado (ver Figura 52) que facilite el control en todo momento de la ejecución presupuestal.

**Nuevos Provectos - Presupuesto** Analista 1 Analista 1 Analista 1 **D** O O 2018-14445 - Proceso Selección - prueba - En elaboración Los recursos frescos en dinero aportados por la Universidad de Antioquia deben<br>ser ingresados en la columna de la dependencia que los aporta. Los recursos frescos en dineiro aportados por al Universidad el Antioquia deben<br>Ser ingresados en la columna de la dependencia que los aporta.<br>Mentras que los recursos en especie de la Universidad de Antioquia deben ser<br>in Si su presupuesto es en moneda extranjera, seleccione la moneda en la que está<br>el presupuesto. Tenga en cuenta que COP es pesos colombianos, USD es<br>dólares estadounidenses y EUR es euros. Agregue los rubros que requiera y que sean coherentes con los permitidos en la<br>convocatoria en la cual matricula su proyecto. Agregar rubro Ver resumen Ver porcentaje | + Moneda COP | | | Equipos y Prototipos (15.000.000,00 15.000.000,00 20.000.000,00 15.000.000,00 35.000.000,00 35.000.000,00 35.000.000,00 35.000.000,00 35.000.000,00 35.000.000,00 35.000.000,00 35.000.000,00 35.000.000,00 35.000.000,00 35.0 ersonal  $\sqrt{32}$  16.000.000,00 15.000.000,00 16.000.000,00 15.000.000,00 31.000.000,00 rsbajo de campo  $\sqrt{2}$  (30.000.000,00) 5.000.000,00) 30.000.000,00 5.000.000,00 5.000.000,00 53.000.000,00 55.500.000,00 55.500.000,00 69.000.000,00 53.500.000,00 55.500.000,00 55.500.000,00 53.500.000,00 53.500.000,00 53 Guardar Guardar y salir Cancelar Sección Presupuesto  $\begin{array}{|c|c|} \hline \textbf{w} & \textbf{b} \end{array}$ **Figura 52 Presupuesto detallado**

SIIU

Investigación y Extensión

Sistema Integrado de Información Universitaria

**Recuerde guardar en la pestaña principal cada vez que ingrese cambios y rectifique que en su pantalla aparezca la confirmación de guardado.**

### <span id="page-28-0"></span>**4.3.6 Pestaña Cronograma**

Al ingresar a la pestaña, presione el botón "**agregar**" (ver Figura 53) y saldrá el formulario que se debe diligenciar (ver Figura 54) para ir ingresando una a una las actividades. Con el botón ver diagrama, podrá ver el diagrama de actividades.

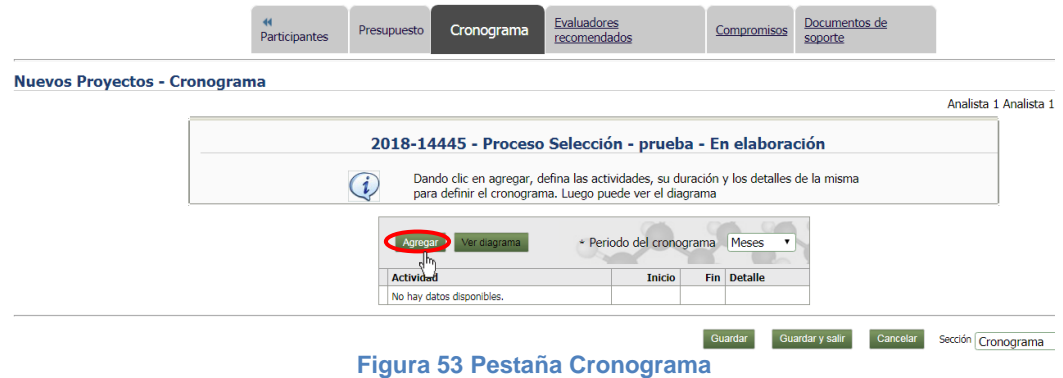

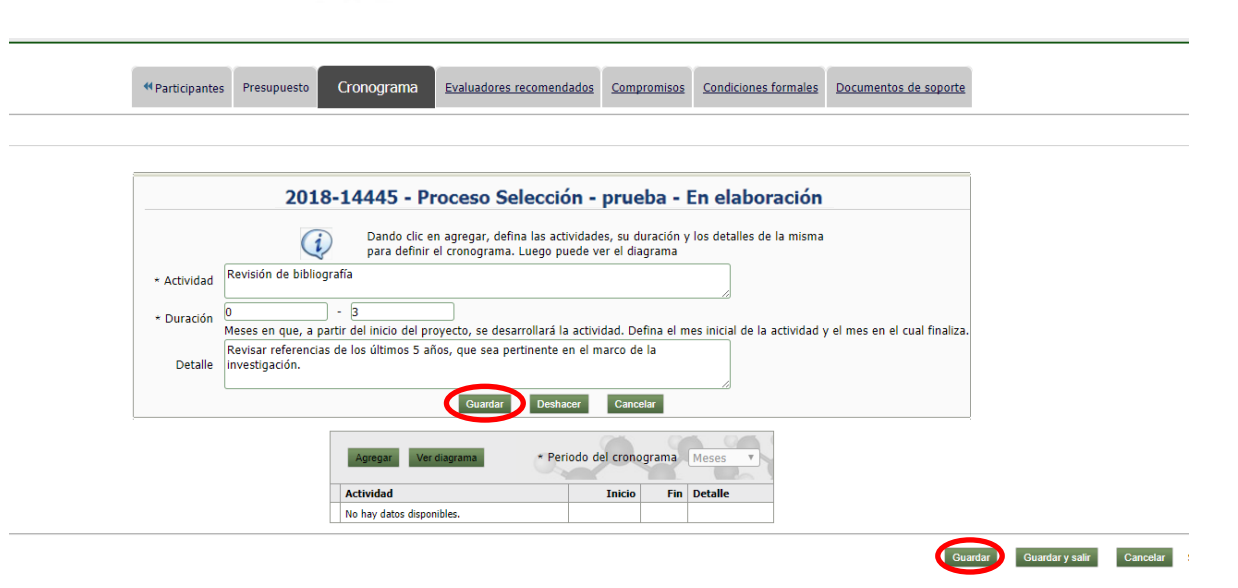

SIIU

Sistema Integrado de Información Universita<br>Investigación y Extensión

**Figura 54 Ventana registro detallado de actividades**

**Recuerde guardar en la pestaña principal cada vez que ingrese cambios y rectifique que en su pantalla aparezca la confirmación de guardado** [Figura 55](#page-29-1)**.**

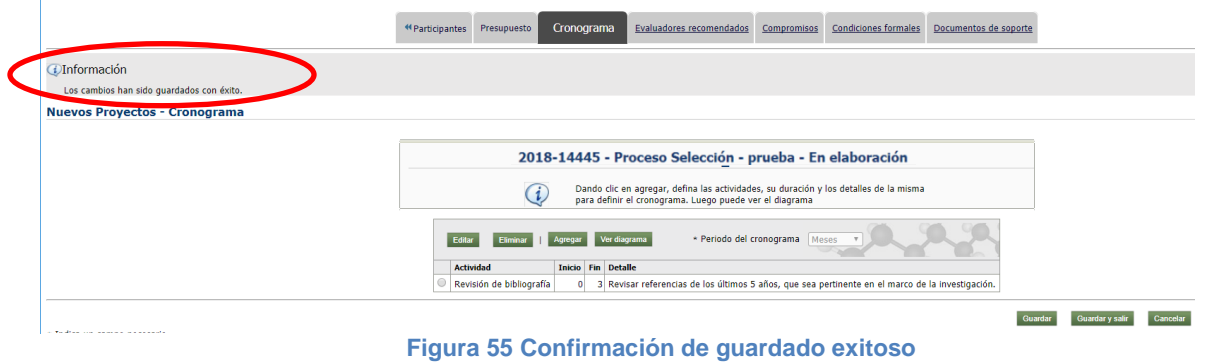

### <span id="page-29-1"></span><span id="page-29-0"></span>**4.3.7 Pestaña Evaluadores Recomendados**

Al dar clic en la pestaña "Evaluadores recomendados" se muestra la ventana de la Figura 56. Se procede a agregar un Evaluador recomendado, dar clic en el botón "Agregar" (ver Figura 56). Se debe habilitar las ventanas emergentes (Ver Figura 57).

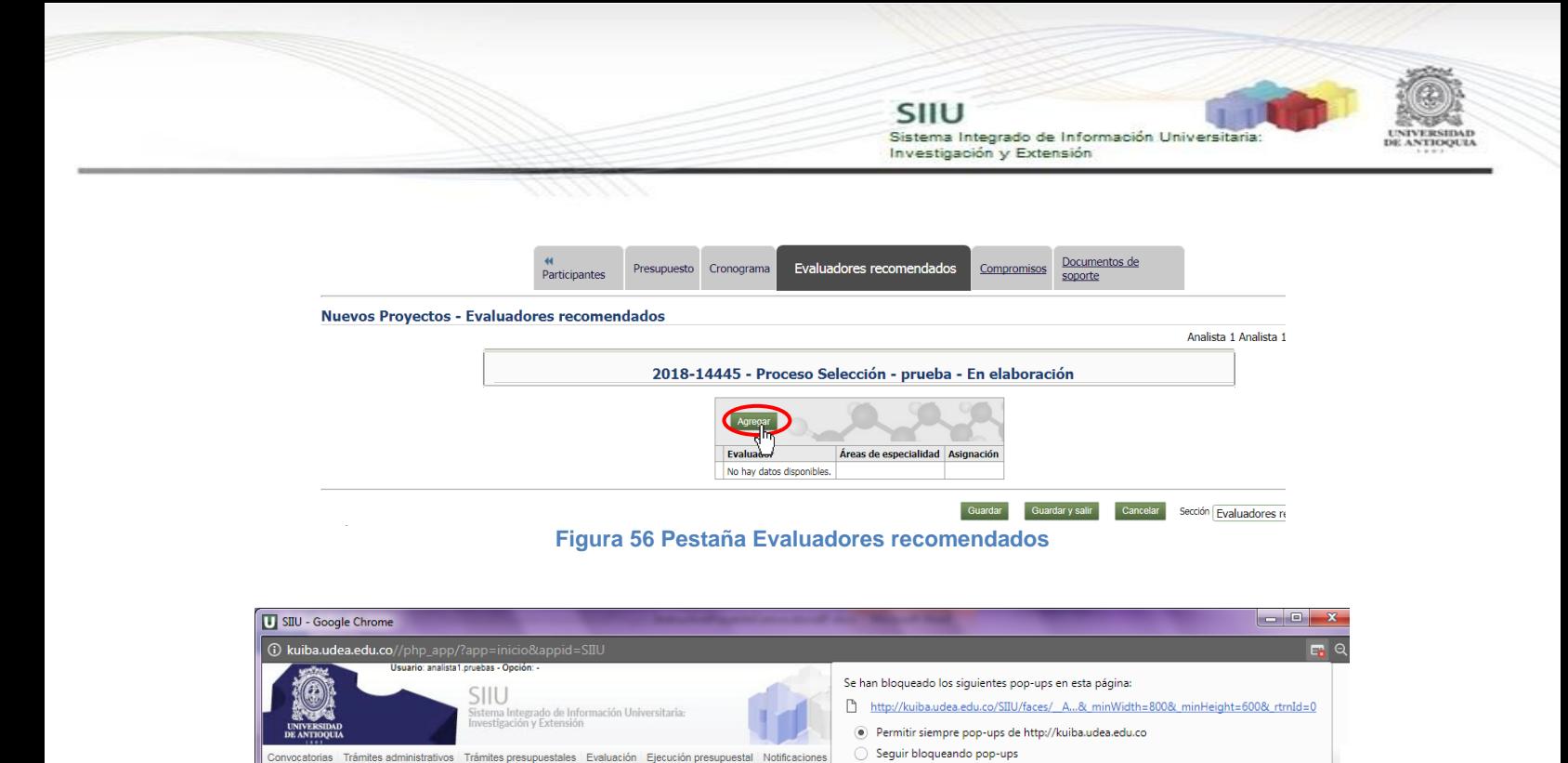

**Figura 57 Permitir ventana emergente**

Evaluadores recomendado

Administrar bloqueo de ventanas emergentes...

**Señor investigador recuerde ingresar sólo los datos de los evaluadores recomendados si conoce el número real del documento de identificación, para así evitar alimentar la base de datos con** 

Aparecerá el formulario que debe diligenciar para agregar los evaluadores recomendados (ver Figura 58). Se puede hacer la búsqueda de evaluadores por medio de los diferentes

campos, llenar la información y dar clic en el botón **buscar**.

Actualización Enero/2018

**información errónea.**

**Nuevos Proyectos - Evaluadores recomendados** 

"Participantes Presupuesto Cronograma

Listo

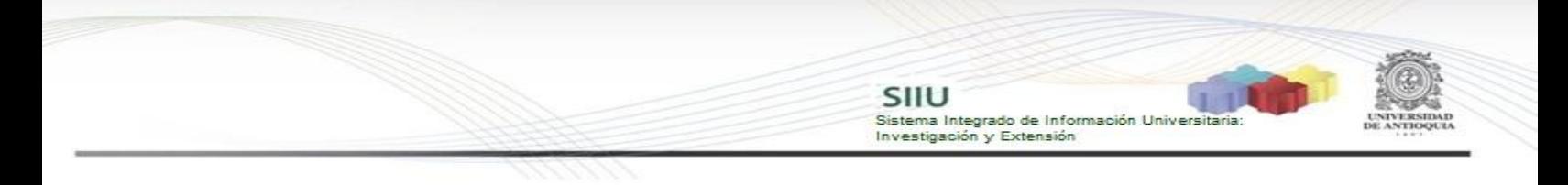

#### Búsqueda de evaluadores

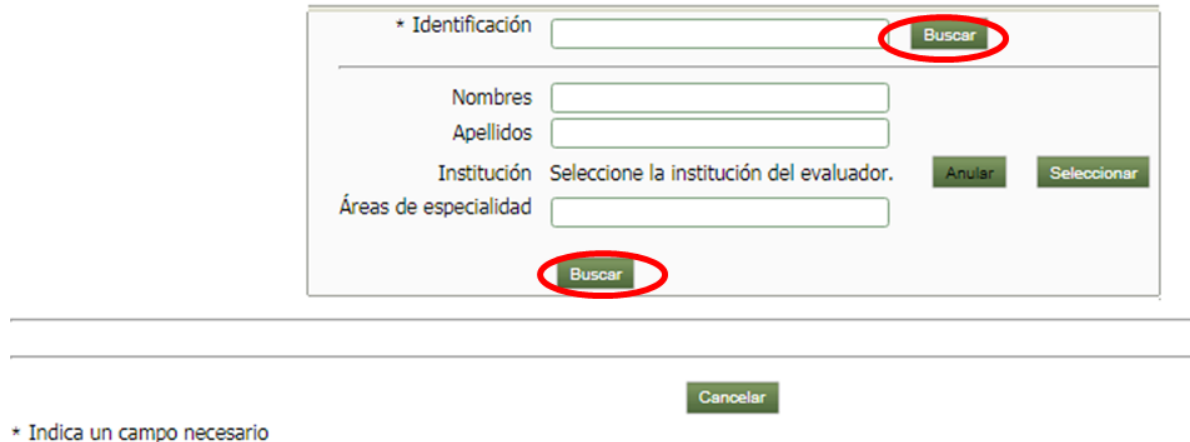

**Figura 58 Formulario para buscar Evaluadores recomendados**

#### *Búsqueda de evaluadores por Nombre y Apellido*

Se ingresa los nombres y apellidos en los campos correspondientes. Clic en Buscar. Aparecerá una lista de coincidencias, elegir el nombre correspondiente al evaluador recomendado. (Ver Figura 59).

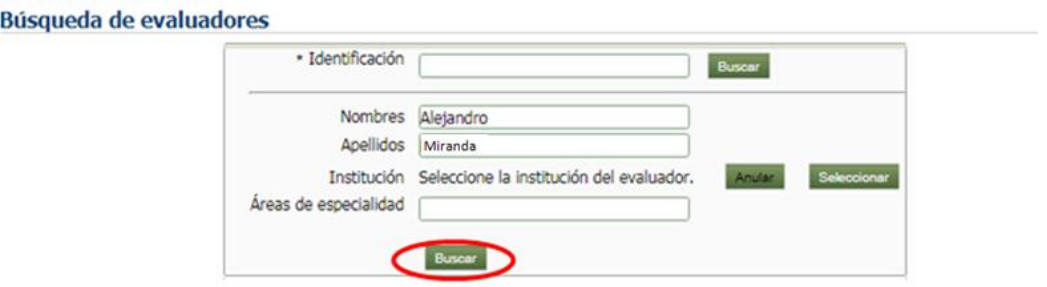

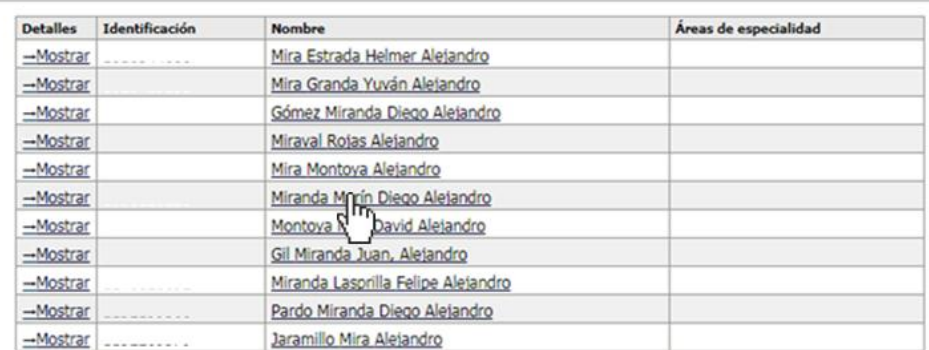

**Figura 59 Búsqueda por los campos Nombres y Apellidos**

Para continuar el proceso ver desde la Figura 60 en adelante.

*Búsqueda de evaluadores por número de identificación.*

Actualización Enero/2018

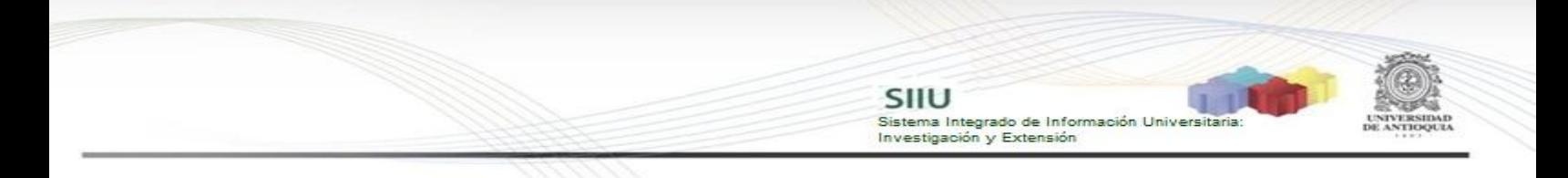

Aparece la información relacionada con la identificación que se desea buscar (ver Figura 60). Dar clic sobre el nombre.

**Contract Contract** 

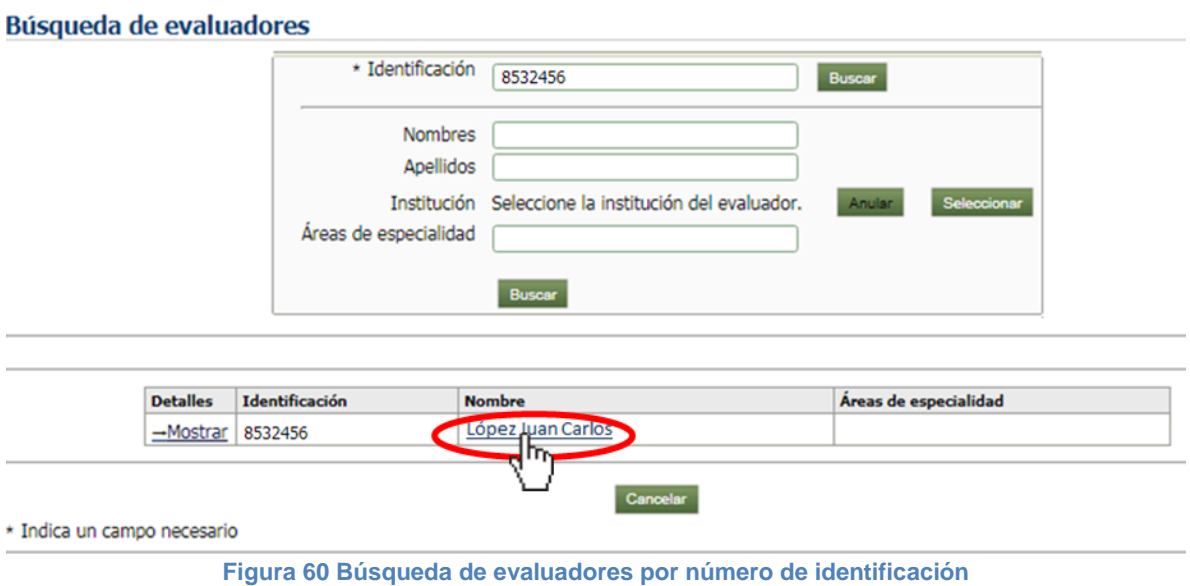

Aparece la ventana para completar la información del Evaluador (ver Figura 61), dar clic en el botón "Seleccionar" para ingresar la institución del evaluador.

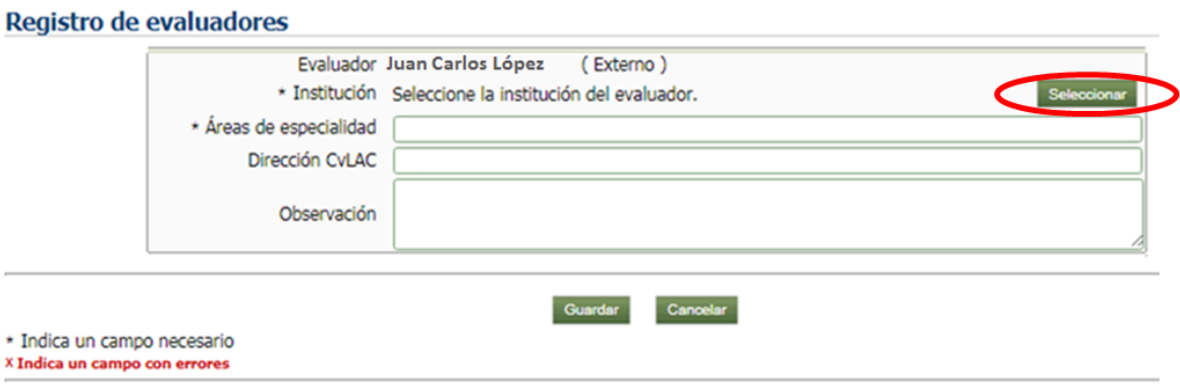

**Figura 61 Llenar información del Evaluador**

Se puede buscar la institución por identificación (Nit o similar según sea el país) o por palabra clave (nombre), (Ver Figura 62). Clic en buscar.

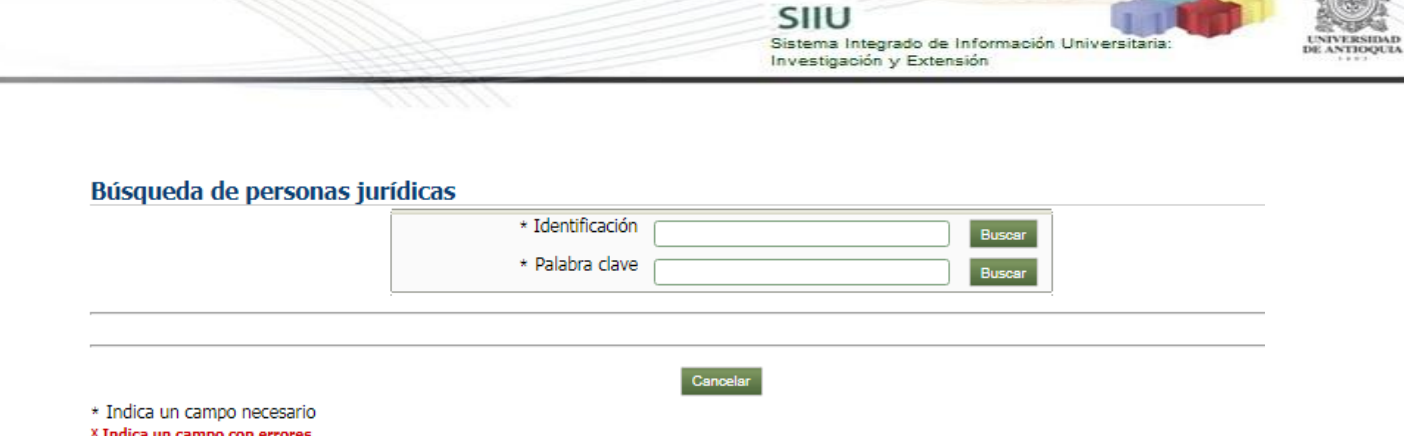

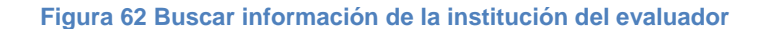

Una vez ingresado el parámetro de búsqueda aparecerá un listado con las posibles opciones como se observa en la Figura 63, dar clic en la correcta.

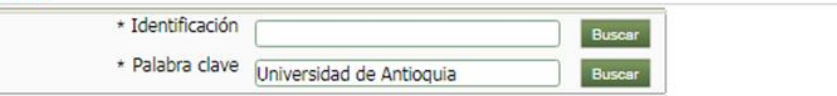

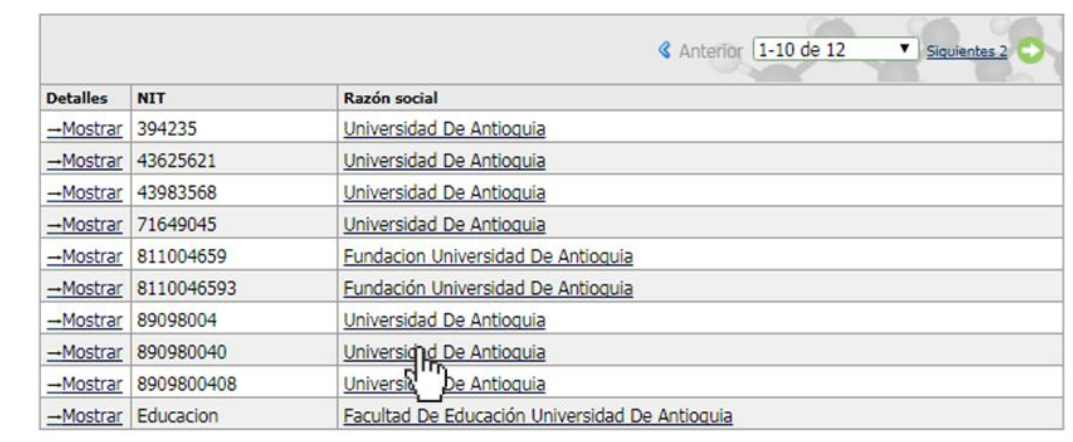

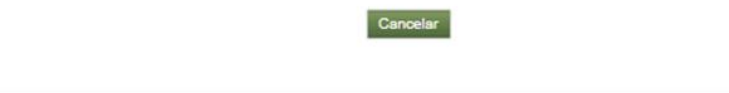

**Figura 63 Búsqueda de institución del evaluador**

Se completa la información del formulario. Llenar los campos obligatorios (tienen \*). Clic en Guardar. (Ver Figura 64)

\* Indica un campo necesario X Indica un campo con errores

 $\frac{1}{2}$ 

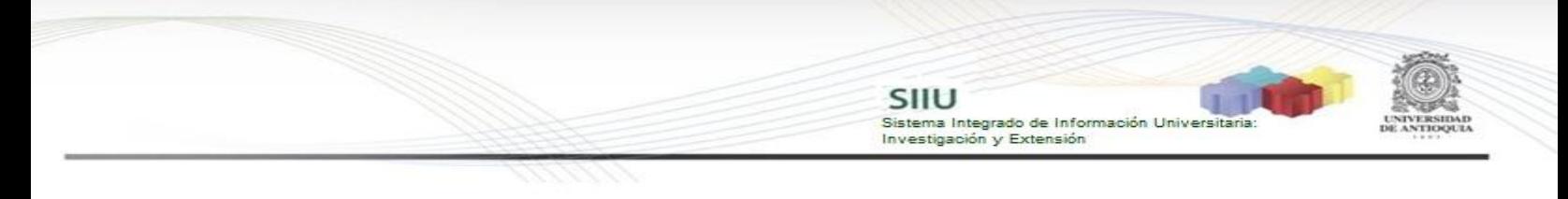

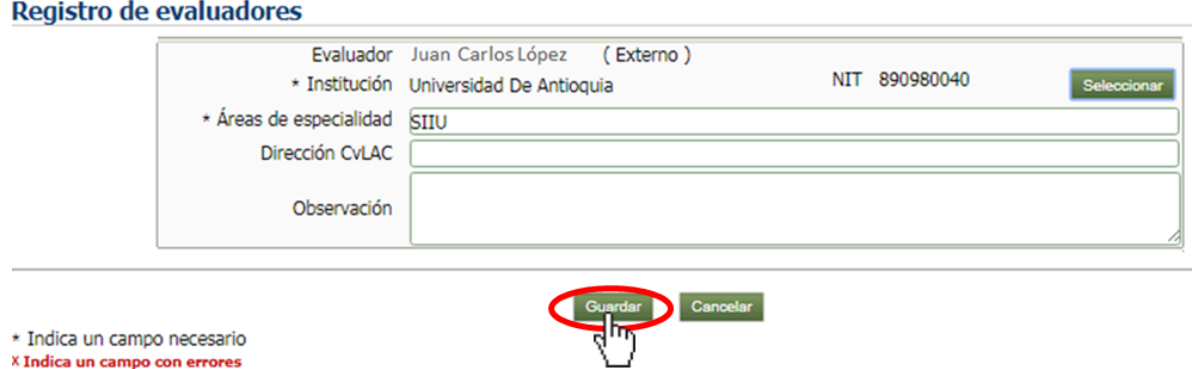

**Figura 64 Guardar evaluador recomendado**

El evaluador agregado aparecerá en la ventana principal de la pestaña "Evaluadores recomendados", se pueden agregar cuantos evaluadores se deseen o bien eliminar (Ver Figura 65).

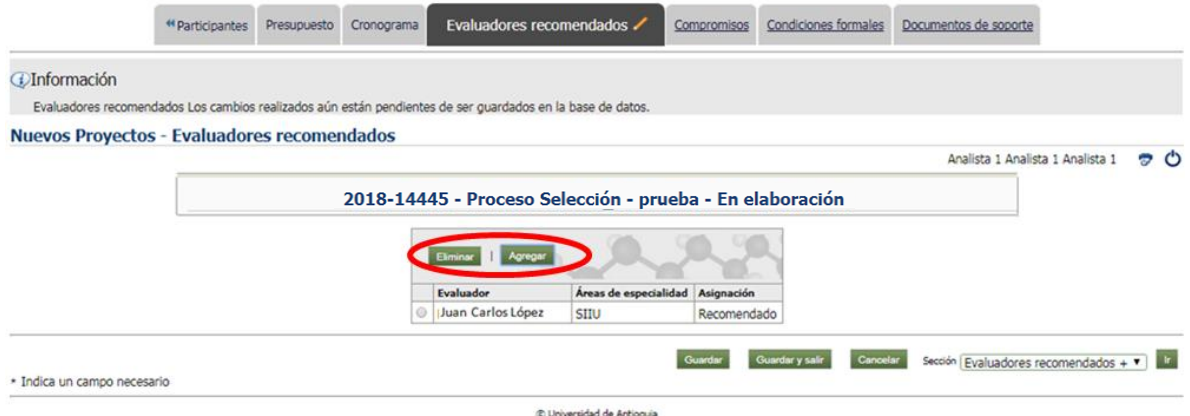

**Figura 65 listado de evaluadores recomendados**

Clic en el botón Guardar, para almacenar la información en la Base de Datos. Si se desea salir de la aplicación y seguir editando el proyecto posteriormente, dar clic en **Guardar** y salir. (Ver Figura 66).

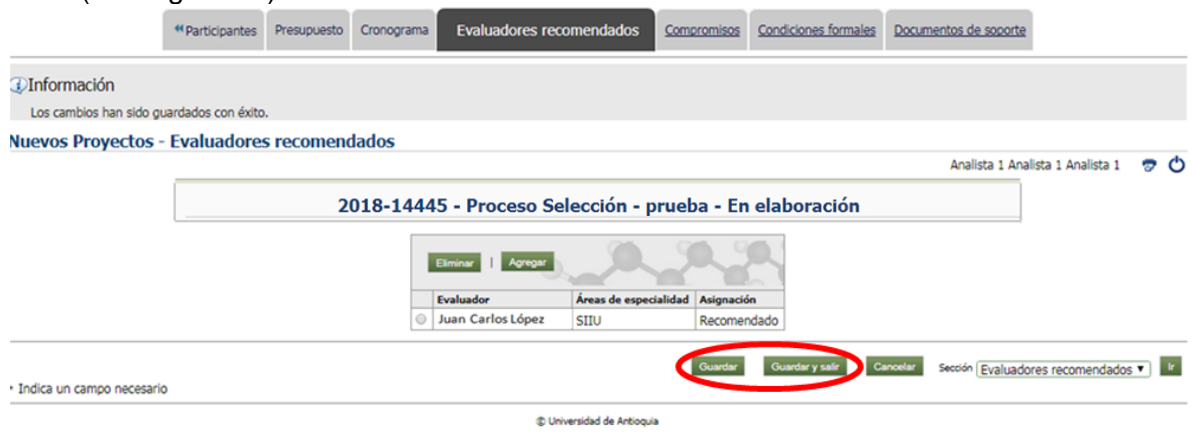

**Figura 66 Guardar Evaluadores recomendados**

X Indica un campo con errores

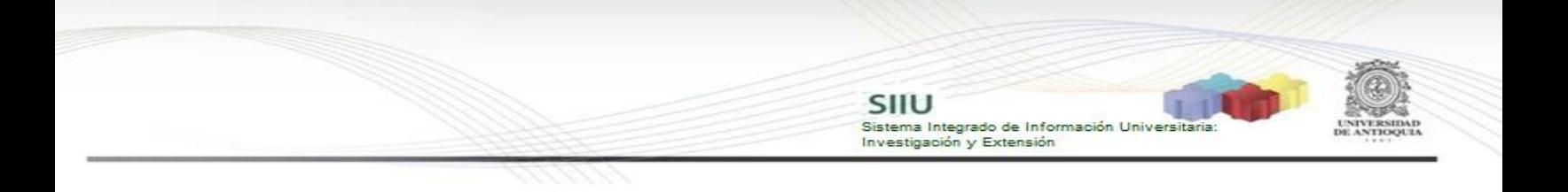

### <span id="page-35-0"></span>**4.3.8 Pestaña Compromisos**

En la pantalla inicial de la pestaña (ver Figura 67) encontrará todos los compromisos que deberá asumir en su proyecto.

Podrá agregar compromisos adicionales en los casos que el proceso de selección lo permita, presionando el botón "**Agregar**" (ver **¡Error! No se encuentra el rigen de la referencia.**) para incluir uno a uno los compromisos adicionales registrará en el Acta de Inicio.

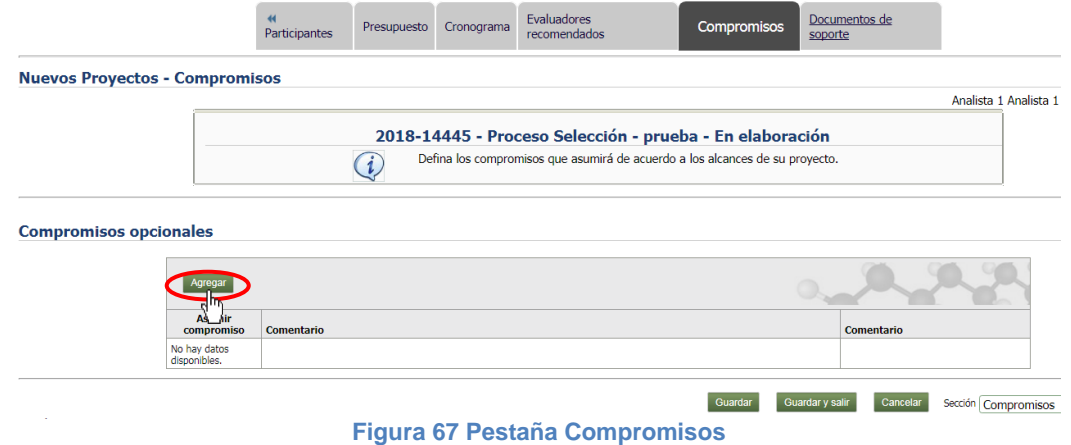

**Recuerde guardar en la pestaña principal cada vez que ingrese cambios y rectifique que en su pantalla aparezca la confirmación de guardado (ver Figura 68).**

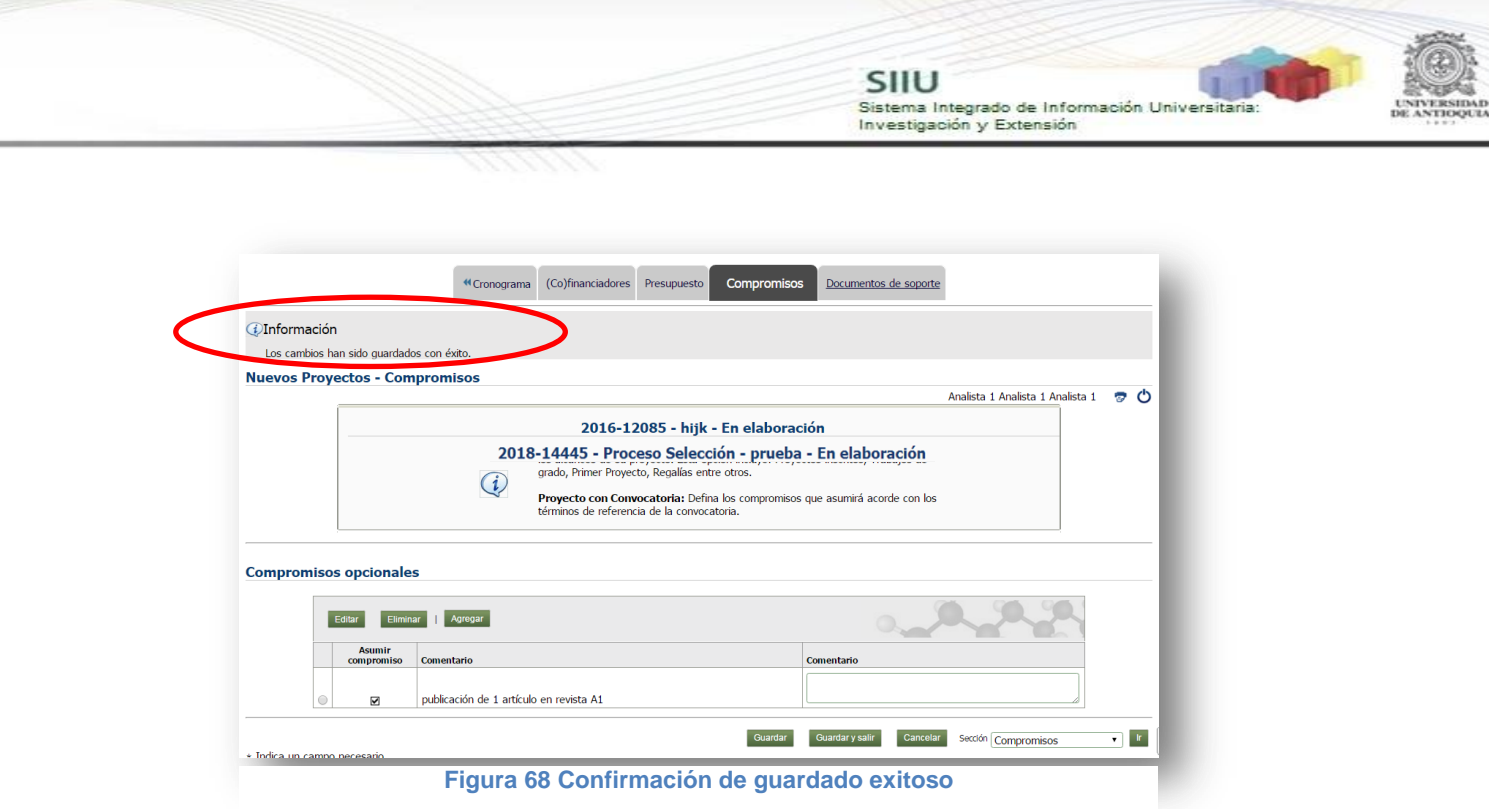

Una vez guardado, podrá editar o eliminar el compromiso agregado, si considera que hubo un error al ingresarlo. Podrá hacer clic nuevamente sobre el botón "**Agregar**" y así podrá ingresar tantos compromisos como requiera su proyecto.

#### <span id="page-36-0"></span>**4.3.9 Pestaña Documentos de Soporte**

Cuando ingrese a la pestaña, presione el botón "Agregar" (ver Figura 69) y saldrá el formulario que debe diligenciar para subir cada documento (ver Figura 70). En la medida que sea posible, todos los documentos formales deben estar en formato pdf.

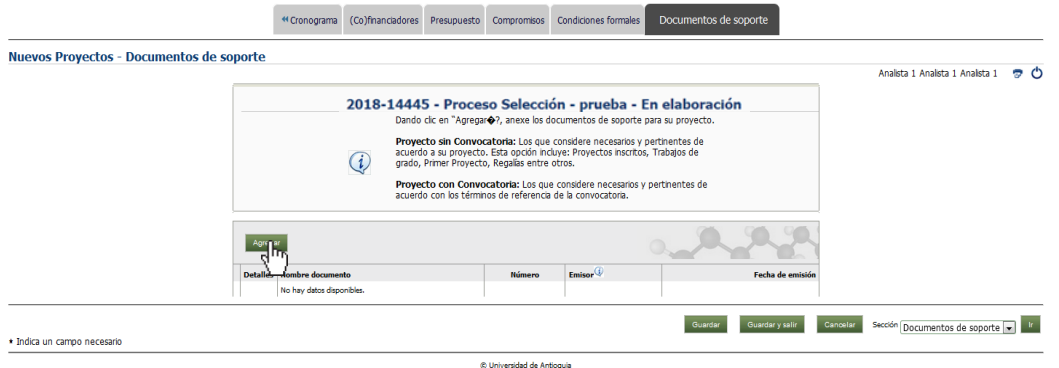

**Figura 69 Pantalla inicial de la pestaña Documentos de soporte**

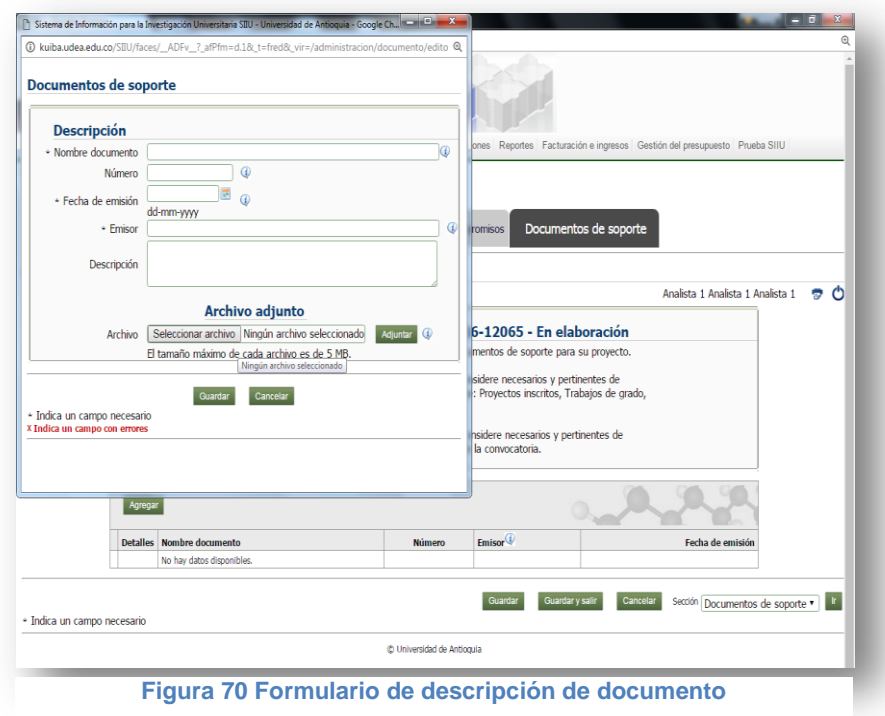

Complete la información del formulario considerando las siguientes instrucciones:

SIIU

Sistema Integrado de Información Universi<br>Investigación y Extensión

*Nombre documento*: Ingrese el título del documento, ej: "Aval de descarga horaria"

*Número*: Número asignado al documento por la dependencia, ej: Oficio 2016\_20085

*Fecha de Emisión:* Fecha en que el documento fue creado o publicado

*Emisor*: Entidad o dependencia que emitió el documento

*Descripción:* La que considere.

*Archivo*: Presione "**Seleccionar archivo**" y elija el documento que desee subir, luego presione "**Adjuntar**" y finalice presionando "**Guardar**".

Una vez guarde el documento, el SIIU lo devolverá a la pantalla principal de la pestaña "Documentos de Soporte" (ver [Figura 71\)](#page-38-1) y allí podrá ver el listado de los documentos que ha adjuntado.

SIIU -<br>Sistema Integrado de Información Universita<br>Investigación y Extensión

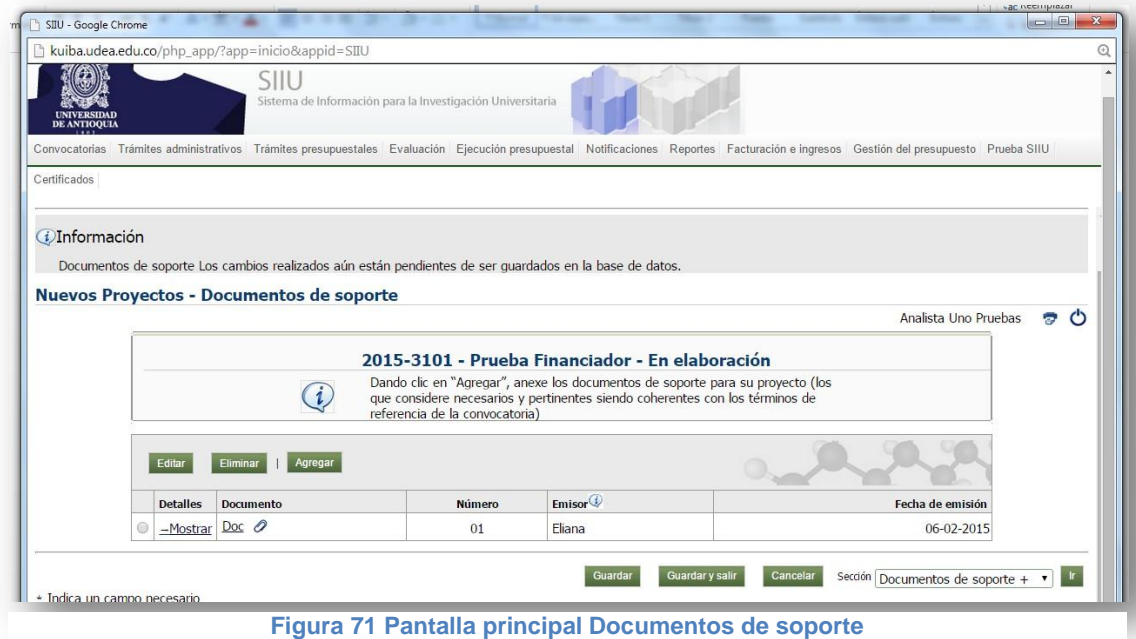

<span id="page-38-1"></span>**Recuerde guardar en la pestaña principal cada vez que ingrese cambios y rectifique que en su pantalla aparezca la confirmación de guardado.**

### <span id="page-38-0"></span>**5 ENVIAR A CENTRO**

Si ya el proyecto está listo, con todos los documentos que requiere adjuntar y toda la información que considere necesaria, lo siguiente es enviarlo al centro para su aval; debe presionar el Botón "**Enviar a Centro**" (ver Figura 72) para enviar el proyecto al Centro

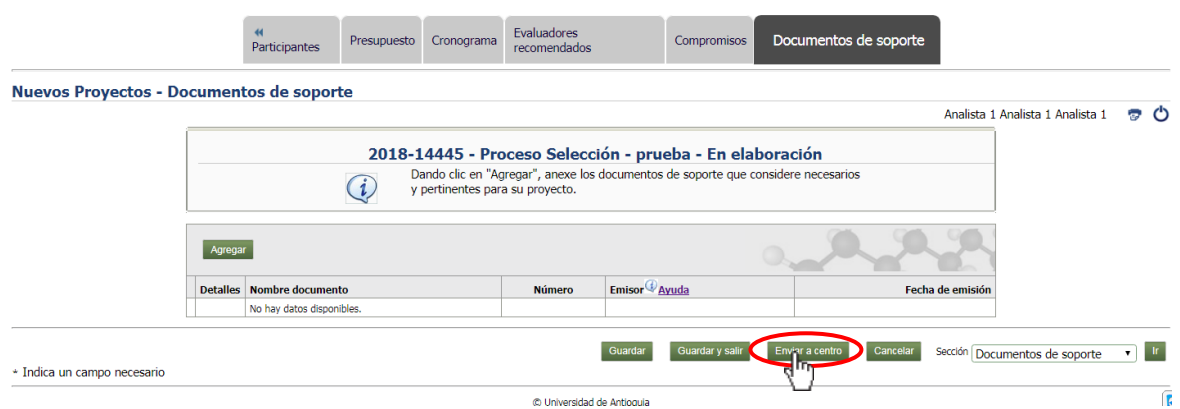

**Figura 72 Documentos soporte, enviar proyecto a al centro**

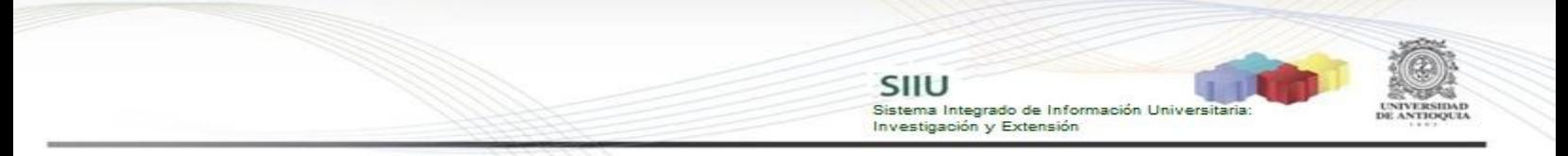

Una vez presione "**Enviar a Centro**", el sistema abrirá un cuadro de diálogo, confirmando que desee enviar el proyecto (ver [Figura 73\)](#page-39-1). Presione "**Aceptar**" si está seguro de enviar al centro o "Cancelar" si no está seguro.

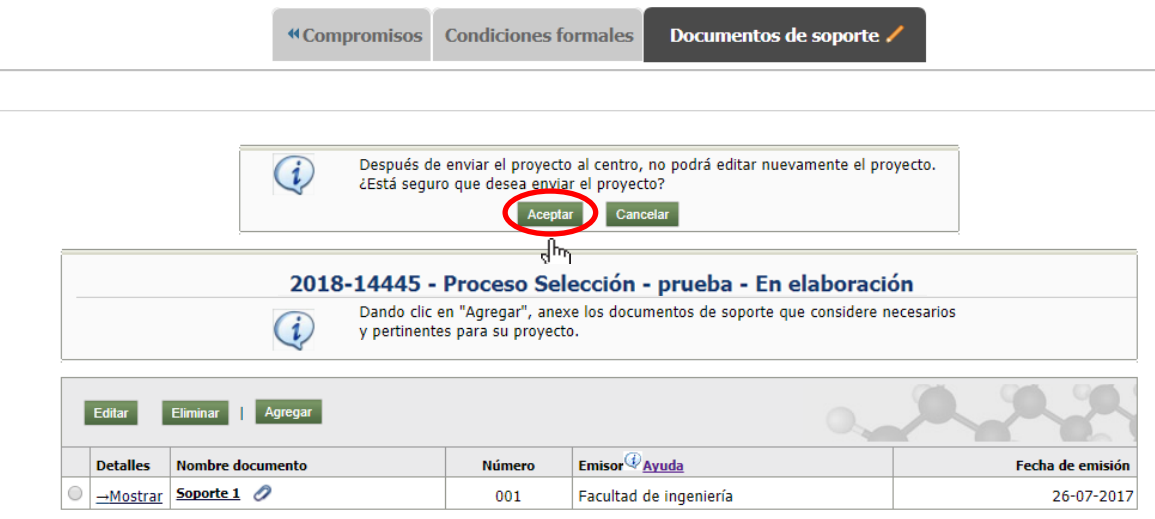

**Figura 73 Confirmación de envío al centro**

<span id="page-39-1"></span>Después de "Aceptar" para realizar el envío, deberá salir un aviso que confirmará que se envió el proyecto (ver [Figura 74](#page-39-2)).

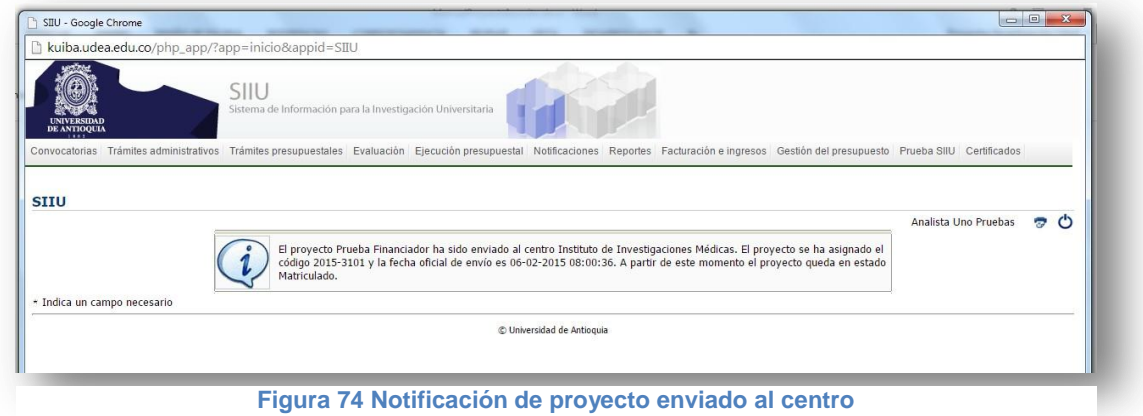

### <span id="page-39-2"></span><span id="page-39-0"></span>**6. VERIFICACIÓN**

Para verificar que el proyecto fue enviado al centro, ingrese nuevamente al SIIU y en el menú "Convocatorias" elija la opción "Proyectos en proceso" (ver Figura 13). Allí encontrará el listado de proyectos que tenga en curso actualmente y podrá validar que al final de la fila del proyecto en cuestión, en el campo "Estado" aparezca el texto "**Matriculado**" (ver [Figura 75\)](#page-40-0). De esta manera podrá confirmar

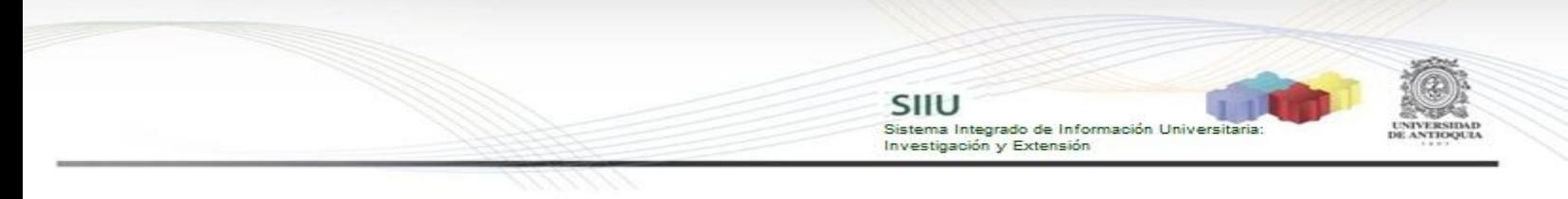

que el trámite de registro y envío fue realizado exitosamente.

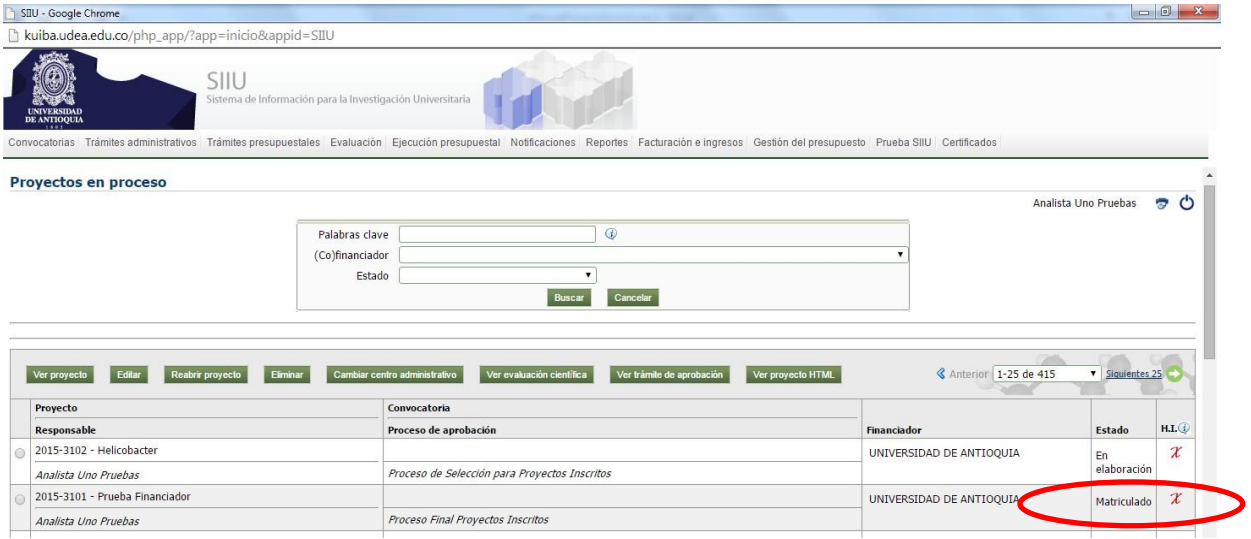

**Figura 75 Confirmación de Estado de Proyecto**

<span id="page-40-0"></span>Si el proyecto registrado aparece con un estado **DIFERENTE** a **Matriculado**, su proyecto **NO** ha sido enviado y por lo tanto **NO** ha sido presentado.

**NOTA:** Todos los datos mostrados en las imágenes fueron tomados de proyectos y procesos usados para efectos de pruebas.